# Installation Instructions Alteration Display module to Display module with WLAN

Proline 300, 400, 500, 500-digital

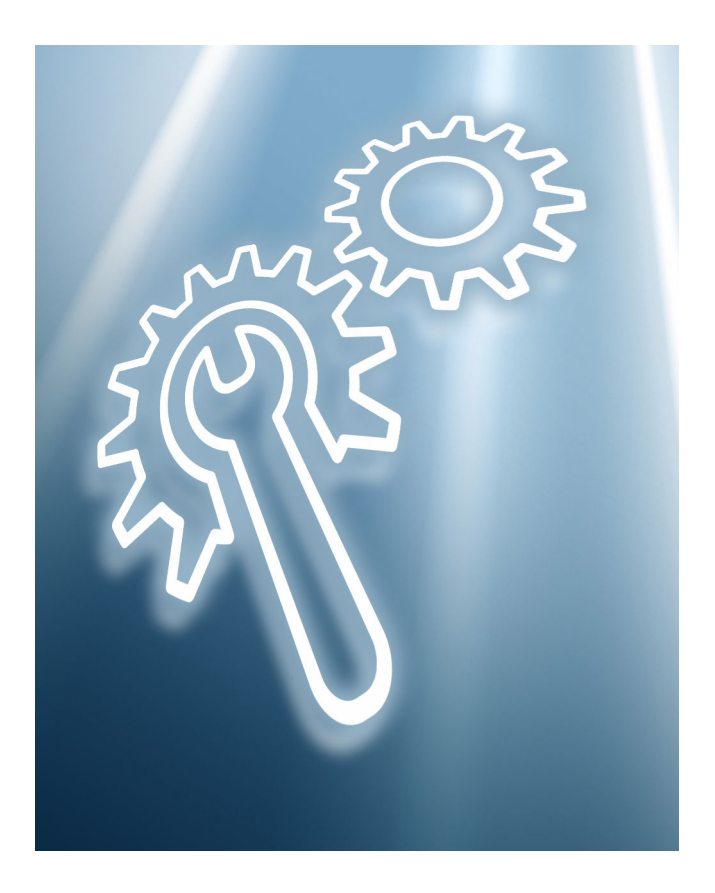

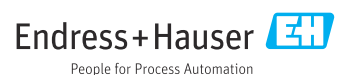

# Altering an existing display to display with WLAN

Proline 300, 400, 500, 500-digital

# Table of contents

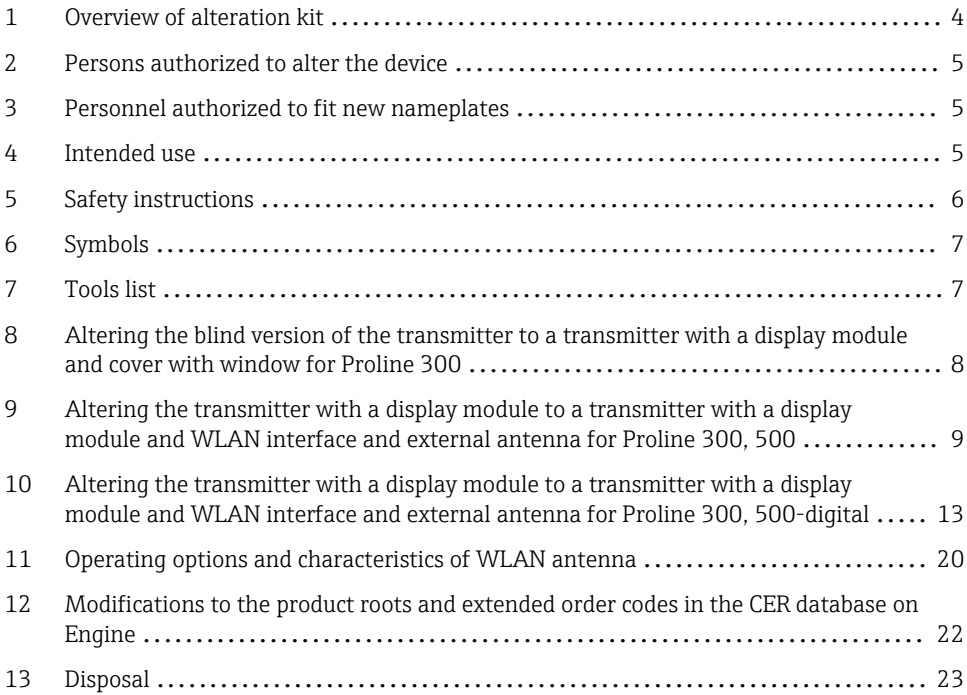

# <span id="page-3-0"></span>1 Overview of alteration kit

The installation instructions apply to the following alteration kits:

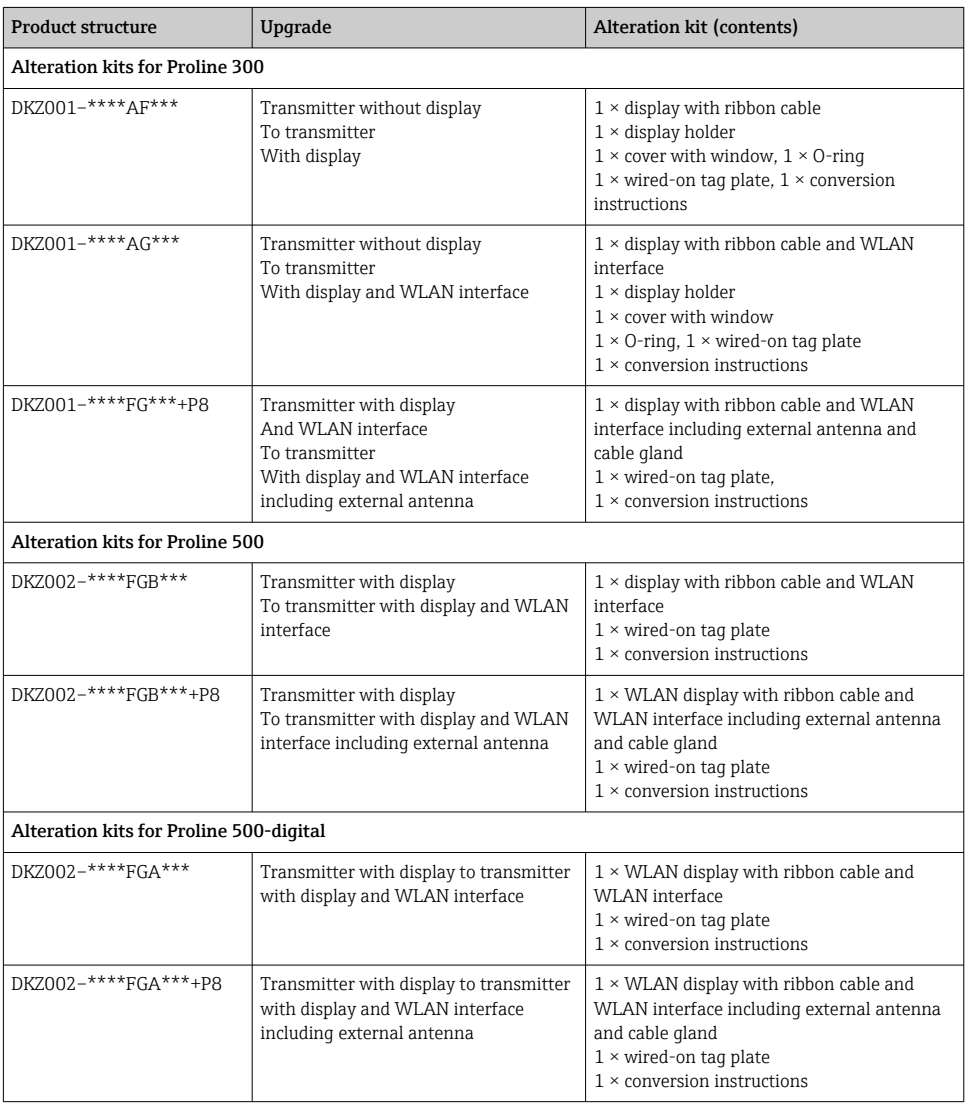

# <span id="page-4-0"></span>2 Persons authorized to alter the device

Authorization to perform alterations is dependent on the approval of the measuring device. The table below shows the authorized group of people in each case.

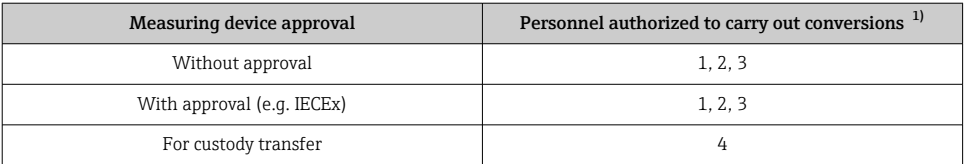

1)  $1 =$  Oualified specialist on customer side,  $2 =$  Service technician authorized by Endress+Hauser.

3 = Endress+Hauser (return measuring device to manufacturer)

4 = Check with local approval center if installation/conversion or alteration must be performed under supervision.

# 3 Personnel authorized to fit new nameplates

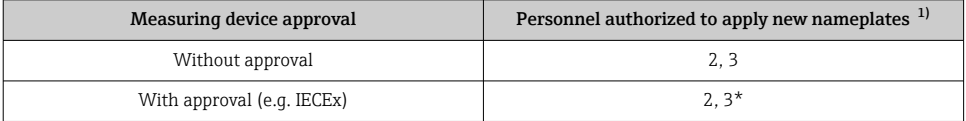

1) 2 = service technician authorized by Endress+Hauser, 3 = Endress+Hauser (return device to manufacturer)

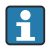

\* Note: Some countries/markets require a field inspection in order to change nameplates. Please act in accordance with national legislation.

# 4 Intended use

- Alteration kits and installation instructions are used to upgrade certain functions of an Endress+Hauser measuring device.
- Only use original parts from Endress+Hauser.
- Check in the W@M Device Viewer if the alteration kit is suitable for the measuring device in question.

<span id="page-5-0"></span>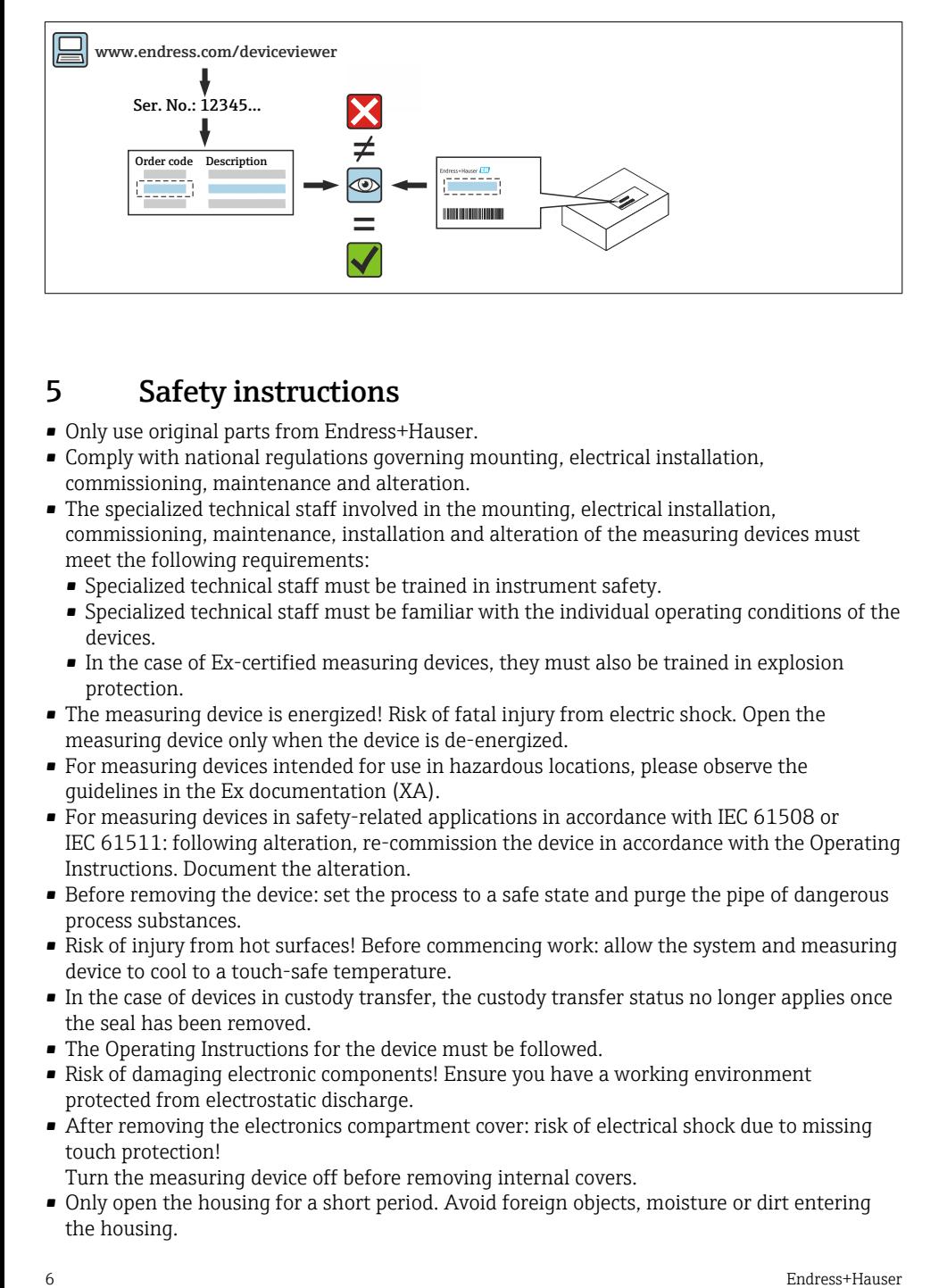

# 5 Safety instructions

- Only use original parts from Endress+Hauser.
- Comply with national regulations governing mounting, electrical installation, commissioning, maintenance and alteration.
- The specialized technical staff involved in the mounting, electrical installation, commissioning, maintenance, installation and alteration of the measuring devices must meet the following requirements:
	- Specialized technical staff must be trained in instrument safety.
	- Specialized technical staff must be familiar with the individual operating conditions of the devices.
	- In the case of Ex-certified measuring devices, they must also be trained in explosion protection.
- The measuring device is energized! Risk of fatal injury from electric shock. Open the measuring device only when the device is de-energized.
- For measuring devices intended for use in hazardous locations, please observe the guidelines in the Ex documentation (XA).
- For measuring devices in safety-related applications in accordance with IEC 61508 or IEC 61511: following alteration, re-commission the device in accordance with the Operating Instructions. Document the alteration.
- Before removing the device: set the process to a safe state and purge the pipe of dangerous process substances.
- Risk of injury from hot surfaces! Before commencing work: allow the system and measuring device to cool to a touch-safe temperature.
- In the case of devices in custody transfer, the custody transfer status no longer applies once the seal has been removed.
- The Operating Instructions for the device must be followed.
- Risk of damaging electronic components! Ensure you have a working environment protected from electrostatic discharge.
- After removing the electronics compartment cover: risk of electrical shock due to missing touch protection!

Turn the measuring device off before removing internal covers.

• Only open the housing for a short period. Avoid foreign objects, moisture or dirt entering the housing.

- <span id="page-6-0"></span>• Replace defective seals only with original seals from Endress+Hauser.
- If threads are defective, the measuring device must be repaired.
- Threads (e.g. of the electronics compartment cover and connection compartment cover) must be lubricated if an abrasion-proof dry lubricant is not available. Use acid-free, nonhardening lubricant.
- If, during alteration, spacing is reduced or the dielectric strength of the measuring device cannot be guaranteed, perform a test on completion of the work (e.g. high-voltage test in accordance with the manufacturer's instructions).
- Service connector:
	- Do not connect in potentially explosive atmospheres.
	- Only connect to Endress+Hauser service devices.
- Observe the instructions for transporting and returning the device outlined in the Operating Instructions.

If you have any questions, please contact your responsible [www.addresses.endress.com](http://addresses.endress.com).

# 6 Symbols

## 6.1 Symbols for certain types of information

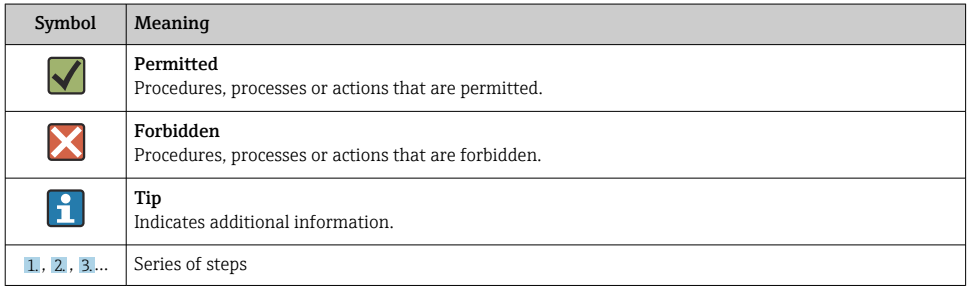

# 7 Tools list

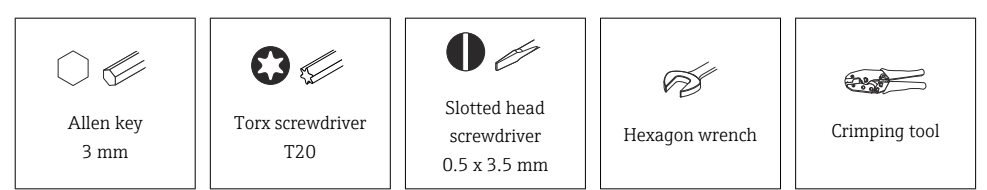

<span id="page-7-0"></span>8 Altering the blind version of the transmitter to a transmitter with a display module and cover with window for Proline 300

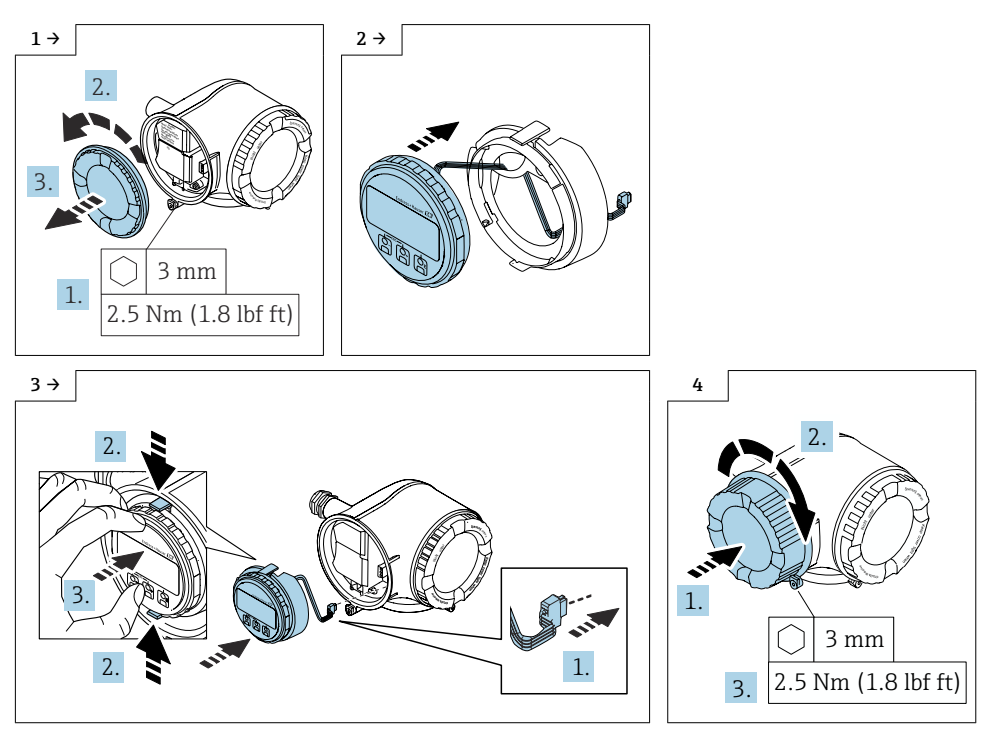

<span id="page-8-0"></span>9 Altering the transmitter with a display module to a transmitter with a display module and WLAN interface and external antenna for Proline 300, 500

The external WLAN antenna is not suitable for use in hygienic applications.

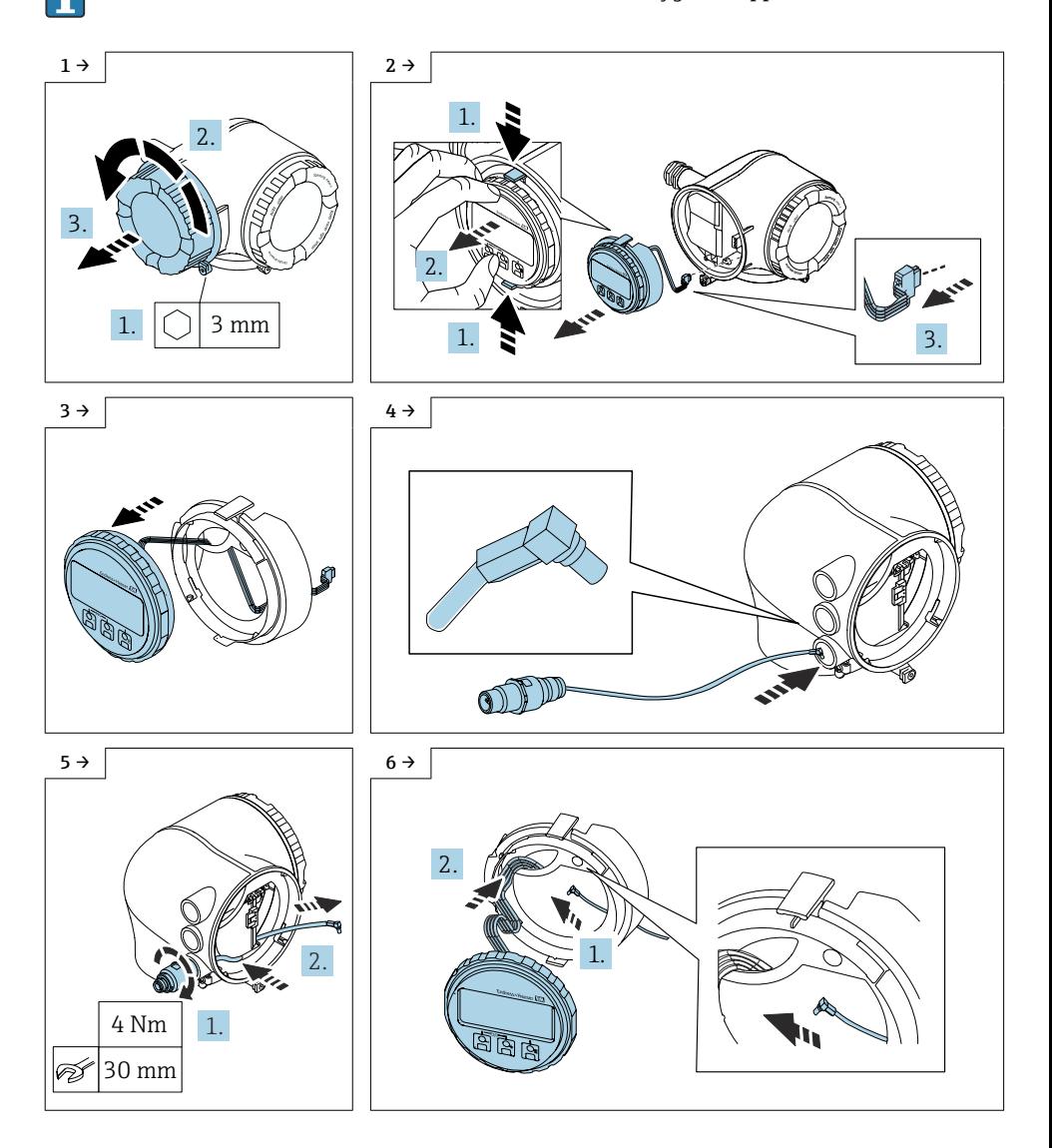

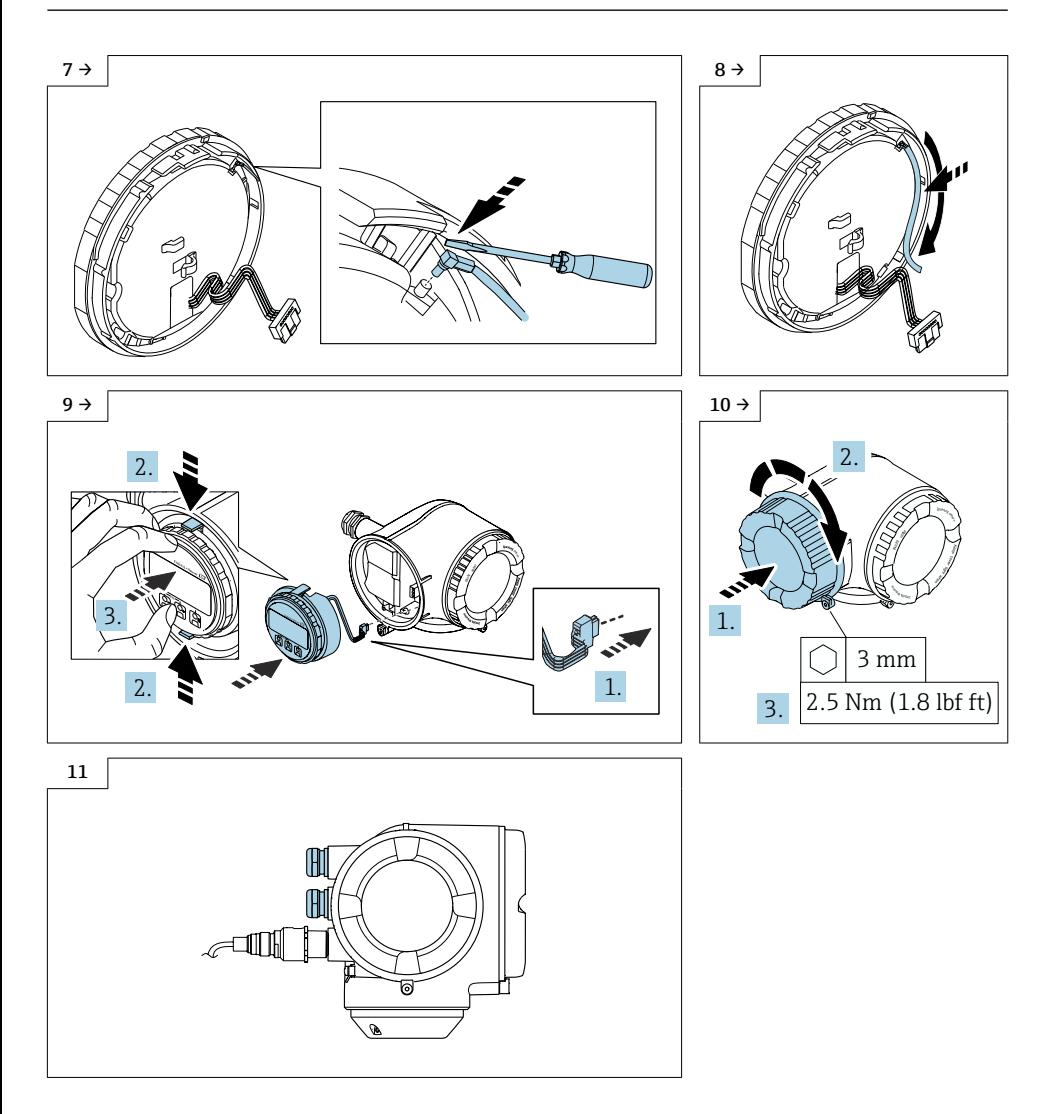

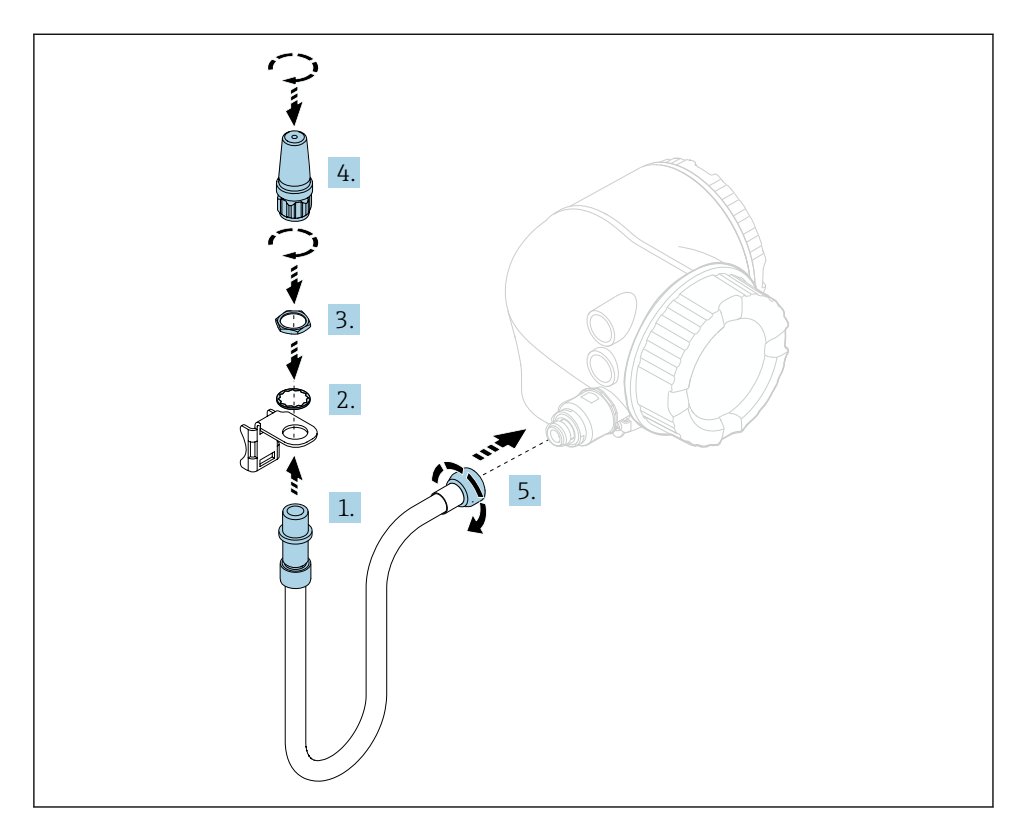

### 9.1 Mounting the wireless antenna with cable

For detailed information on the electrical connection, see the "Electrical connection"<br>section of the Operation Instanction section of the Operating Instructions for the device.

For detailed information on commissioning, see the "Commissioning" section of the Operating Instructions for the device.

 $\boxed{\mathbb{R}}$ 

### 9.2 Modifying the label

### 9.2.1 Checking the data on tie-on label:

- Device serial number
- New order code
- Attach tie-on label as per the diagram using wire cable and crimp barrels:

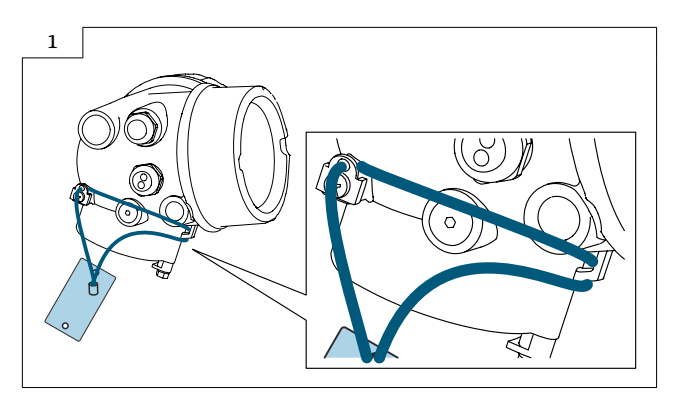

# <span id="page-12-0"></span>10 Altering the transmitter with a display module to a transmitter with a display module and WLAN interface and external antenna for Proline 300, 500-digital

#### 10.1 Aluminum transmitter housing

The external WLAN antenna is not suitable for use in hygienic applications.

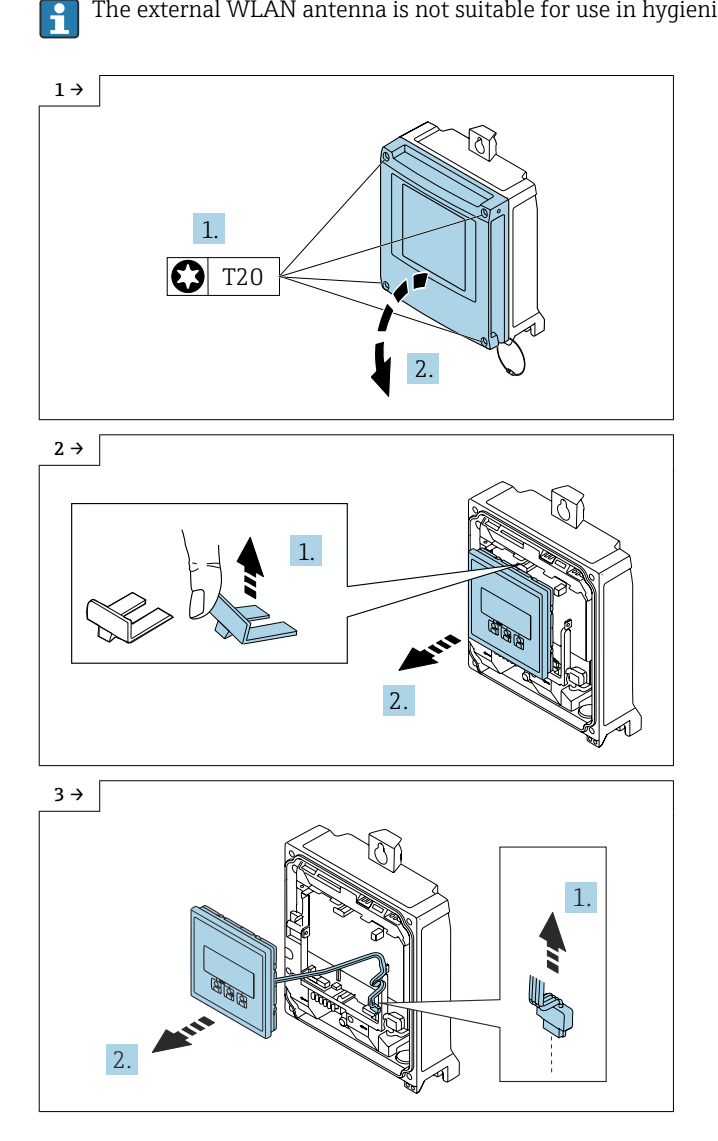

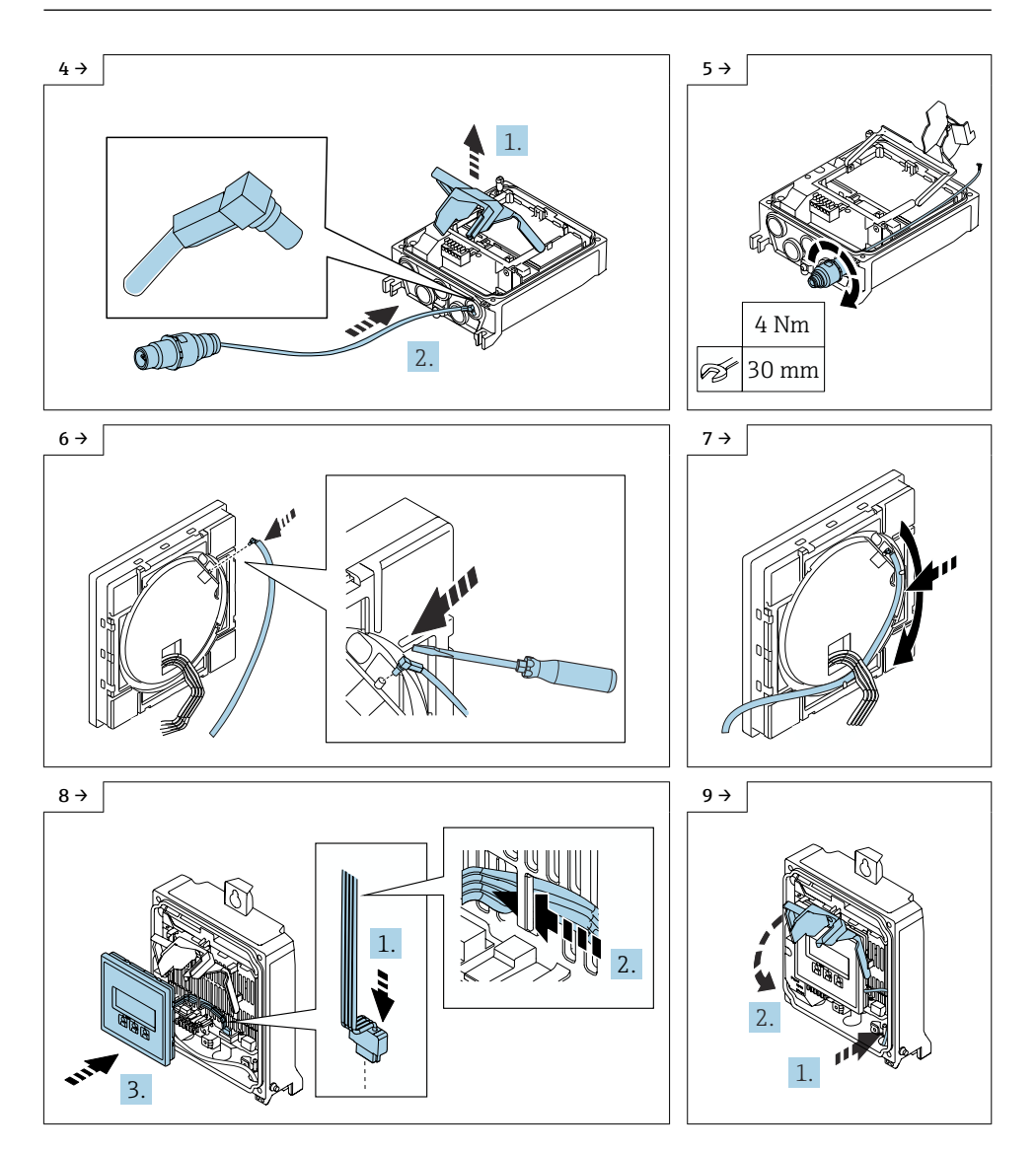

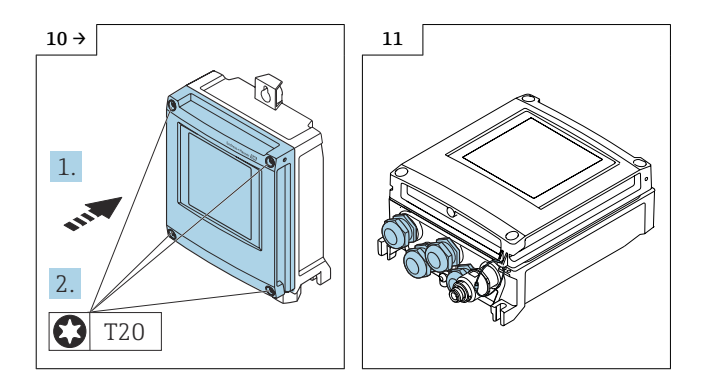

### 10.2 Polycarbonate transmitter housing

The external WLAN antenna is not suitable for use in hygienic applications.

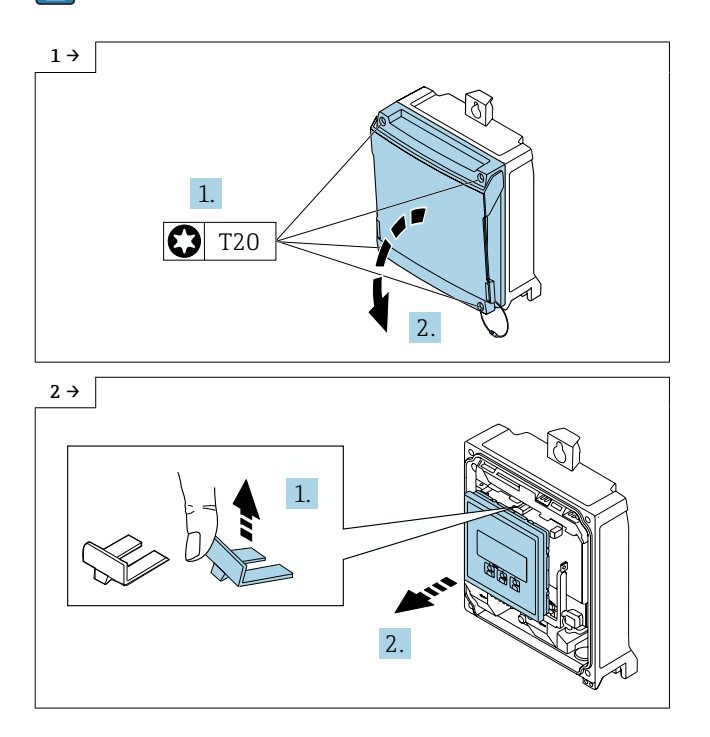

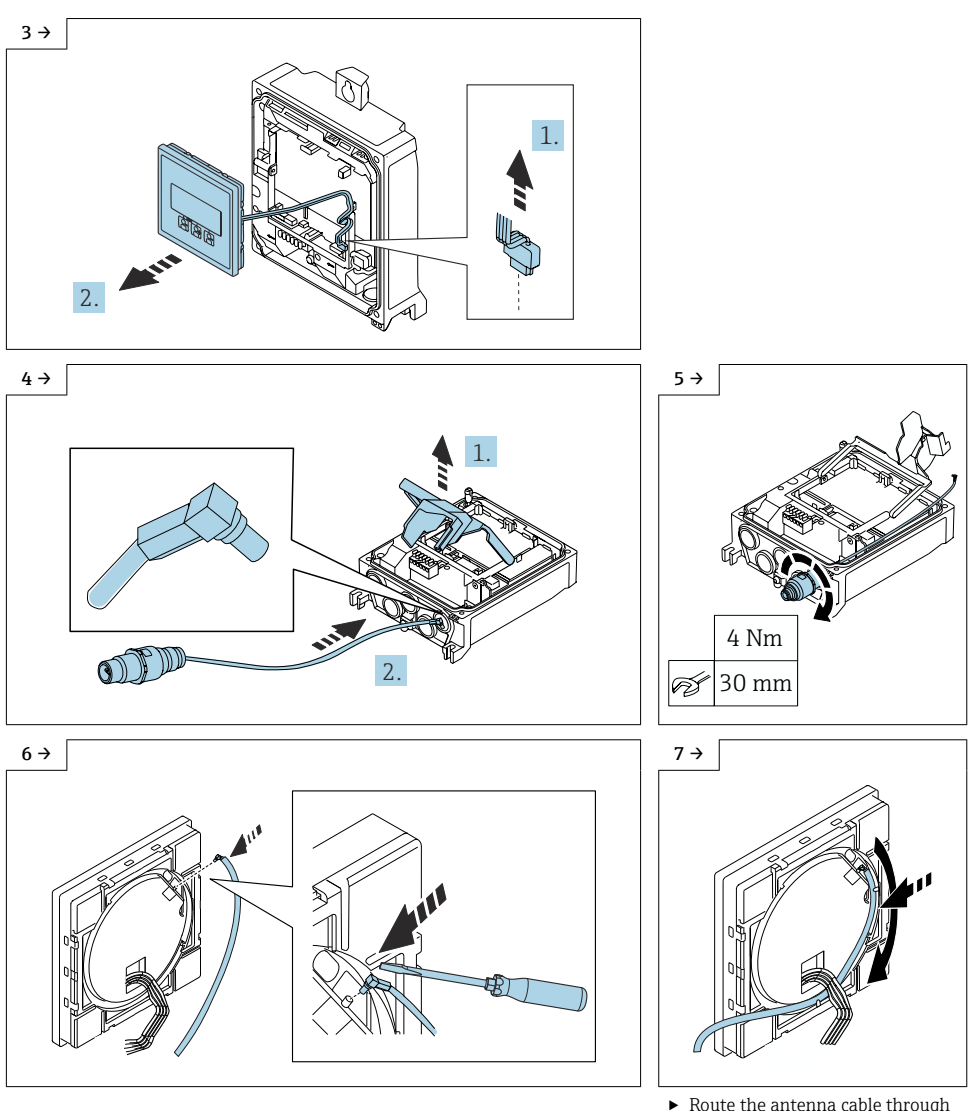

‣ Route the antenna cable through the guide on the rear of the display.

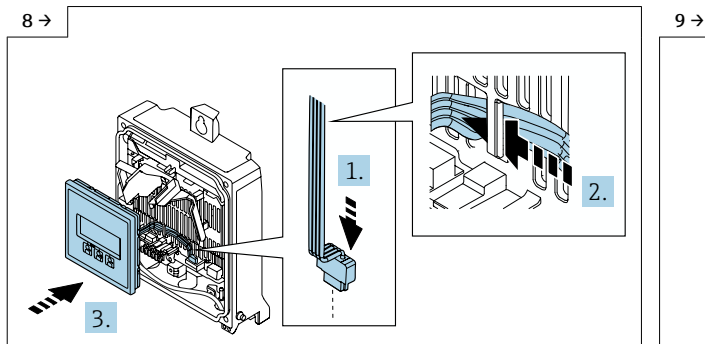

‣ Plug in the display connector (1), guide the ribbon cable for the display behind the tab on the module bracket (2), secure the display (3).

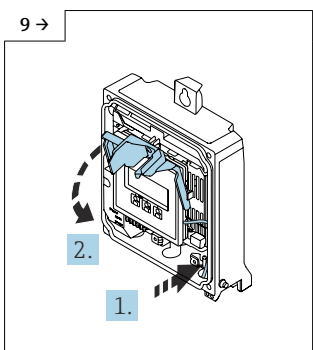

‣ Route the antenna cable into the side of the transmitter housing (1), fold down the electronics compartment cover (2).

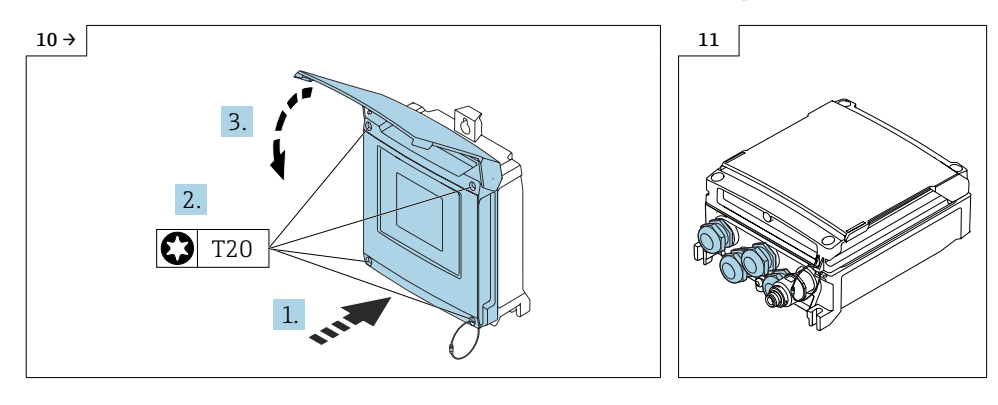

### 10.3 Mounting the wireless antenna with cable

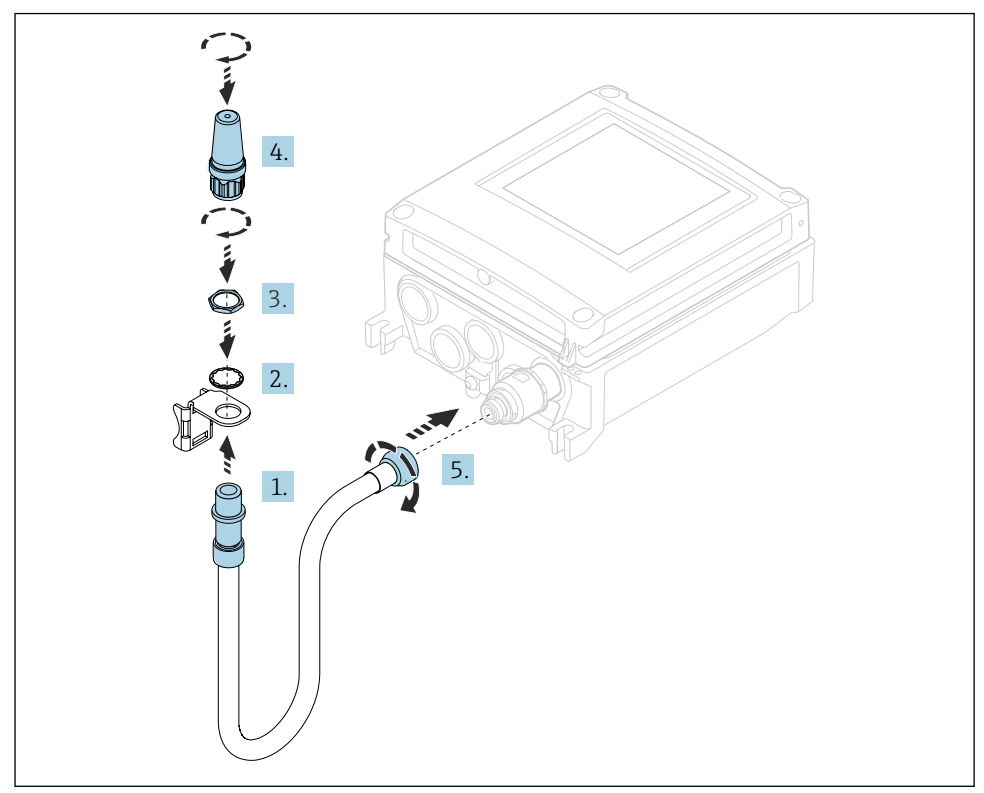

For detailed information on the electrical connection, see the "Electrical connection" section of the Operating Instructions for the device.

For detailed information on commissioning, see the "Commissioning" section of the Operating Instructions for the device.

# 10.4 Modifying the label

#### 10.4.1 Checking the data on tie-on label:

- Serial number of device
- New order code
- Attach tie-on label as per the diagram using wire cable and crimp barrels:

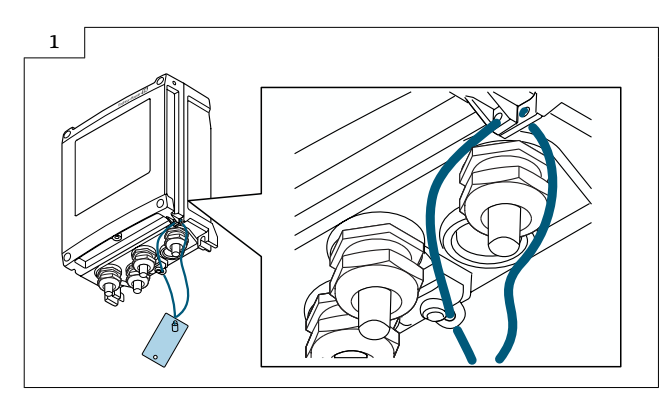

#### 10.4.2 Fit the nameplate:

Fit the nameplate (optional) according to the existing device labeling (see also Section 3  $\rightarrow$   $\blacksquare$  5 Authorized persons).

# <span id="page-19-0"></span>11 Operating options and characteristics of WI.AN antenna

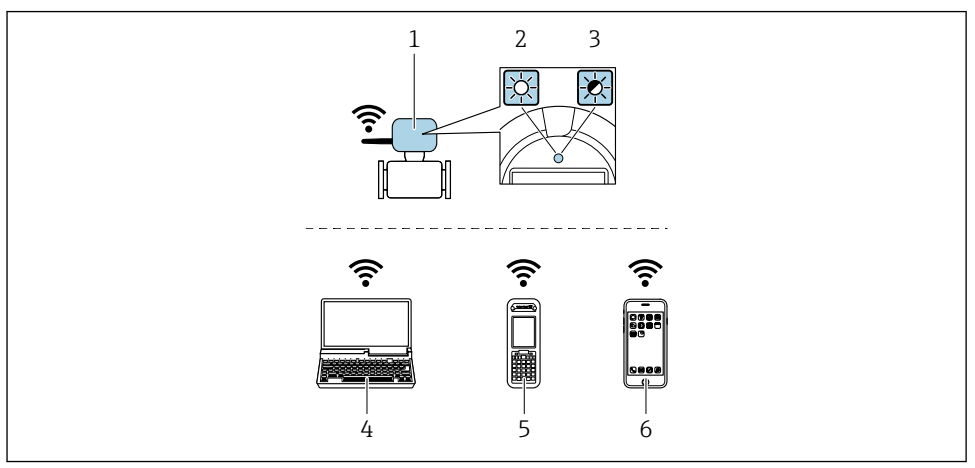

- *1 Transmitter with external WLAN antenna*
- *2 LED lit constantly: WLAN reception is enabled on measuring device*
- *3 LED flashing: WLAN connection established between operating unit and measuring device*
- *4 Computer with WLAN interface and web browser (e.g. Microsoft Internet Explorer, Microsoft Edge) for accessing integrated device web server or operating tool (e.g. FieldCare, Device Care)*
- *5 Mobile handheld terminal with WLAN interface and web browser (e.g. Microsoft Internet Explorer, Microsoft Edge) for accessing integrated device web server or operating tool (e.g. FieldCare, Device Care)*
- *6 Smartphone or Tablet (e.g. Field Xpert SMT70)*

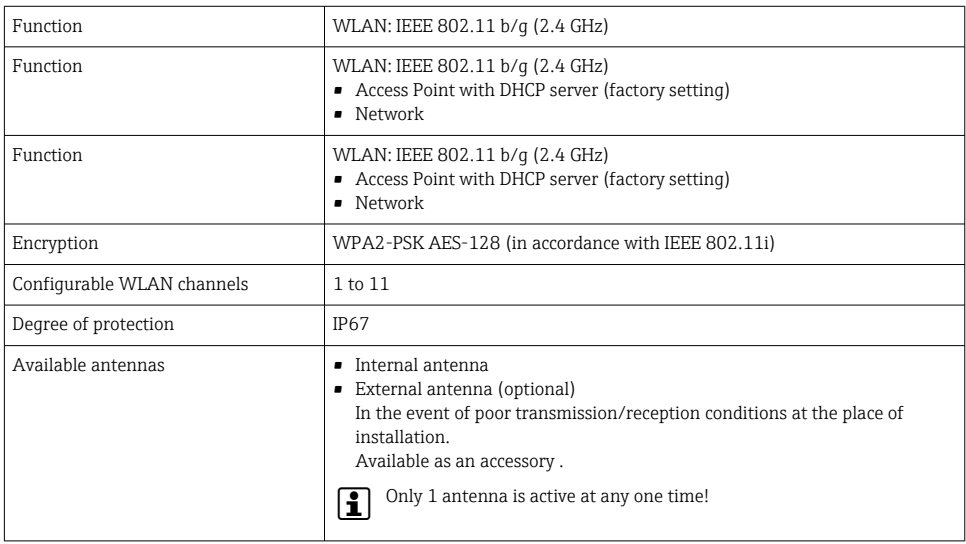

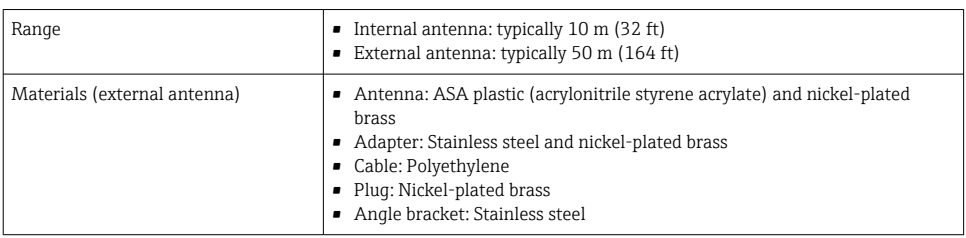

# 11.1 Configuring the Internet protocol of the mobile terminal

#### **NOTICE**

If the WLAN connection is lost during the configuration, settings made may be lost.

‣ Make sure that the WLAN connection is not disconnected while configuring the device.

#### **NOTICE**

In principle, avoid simultaneous access to the measuring device via the service interface (CDI-RJ45) and the WLAN interface from the same mobile terminal. This could cause a network conflict.

- ▶ Only activate one service interface (CDI-RJ45 service interface or WLAN interface).
- ‣ If simultaneous communication is required, configure different IP address ranges, e.g.. 192.168.1.212 (CDI-RJ45 service interface).

### 11.2 Preparing the mobile terminal

‣ Enable WLAN reception on the mobile terminal.

### 11.3 Establishing a connection from the mobile terminal to the measuring device

- 1. In the WLAN settings of the mobile terminal:
	- ► Select measuring device using SSID (e.g. EH\_Promass\_300\_A802000).
- 2. If necessary, select the WPA2 encryption method.
- 3. Enter the password: serial number of the measuring device ex-works (e.g. L100A802000).
	- $\rightarrow$  LED on display module is flashing: it is now possible to operate the measuring device with the web browser, FieldCare or DeviceCare.

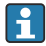

The serial number can be found on the nameplate.

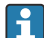

To ensure the safe and swift assignment of the WLAN network to the measuring point, it is advisable to change the SSID name. The new SSID name should be uniquely assigned to the measuring point (e.g. device tag), since it is displayed as a WLAN network.

### <span id="page-21-0"></span>11.4 Disconnecting

 $\triangleright$  Once configuration is complete, terminate the WLAN connection between the operating unit and measuring device.

# 12 Modifications to the product roots and extended order codes in the CER database on Engine

#### For customers: H

To ensure the device data are updated correctly in the Common Equipment Record (database), please contact the Endress+Hauser service organization. Contact data available at:

Link: http://www.addresses.endress.com

#### For service technicians only:

#### Obligatory instruction

H

Technical changes such as upgrades, changes to configurations at inputs and outputs or modifications to Endress+Hauser flowmeters necessitate the modification of the product root (e.g. 5W4B => 5W4C) and/or the extended order code or the order code of the affected device. Changes of this kind therefore necessitate new nameplates that correctly display each technical change to the specified device data. In addition, the service organization responsible for implementing technical changes to devices must ensure that the changed device data are modified accordingly in the Endress+Hauser CER database.

This modification is essential to ensure that the correct device data are displayed in the CER database on Engine. Future deliveries of spare parts, as well as follow-up orders for new devices using modified order structures, are guaranteed to be correct.

#### The following options are available:

1. Modify the product root and/or extended order code directly in the CER database on Engine. This must be carried out by a person from the service organization (SC) in question. Administrator rights are required for this. For additional information about CER admin users, please use the following link to clue.endress.com:

#### Link: http://clue.endress.com/display/nwpo/CER+Admins

If you do not have administrator rights, please use the following link to clue.endress.com in order to receive CER training. Once you have completed this training program, you will be assigned admin status.

Link: http://clue.endress.com/display/nwpo/CER+admin+functions

# <span id="page-22-0"></span>13 Disposal

 $\boxtimes$ 

If required by the Directive 2012/19/EU on waste electrical and electronic equipment (WEEE), the product is marked with the depicted symbol in order to minimize the disposal of WEEE as unsorted municipal waste. Do not dispose of products bearing this marking as unsorted municipal waste. Instead, return them to the manufacturer for disposal under the applicable conditions.

# Nachrüsten einer bestehenden Anzeige auf Anzeige mit WLAN

Proline 300, 400, 500, 500-digital

### Inhaltsverzeichnis

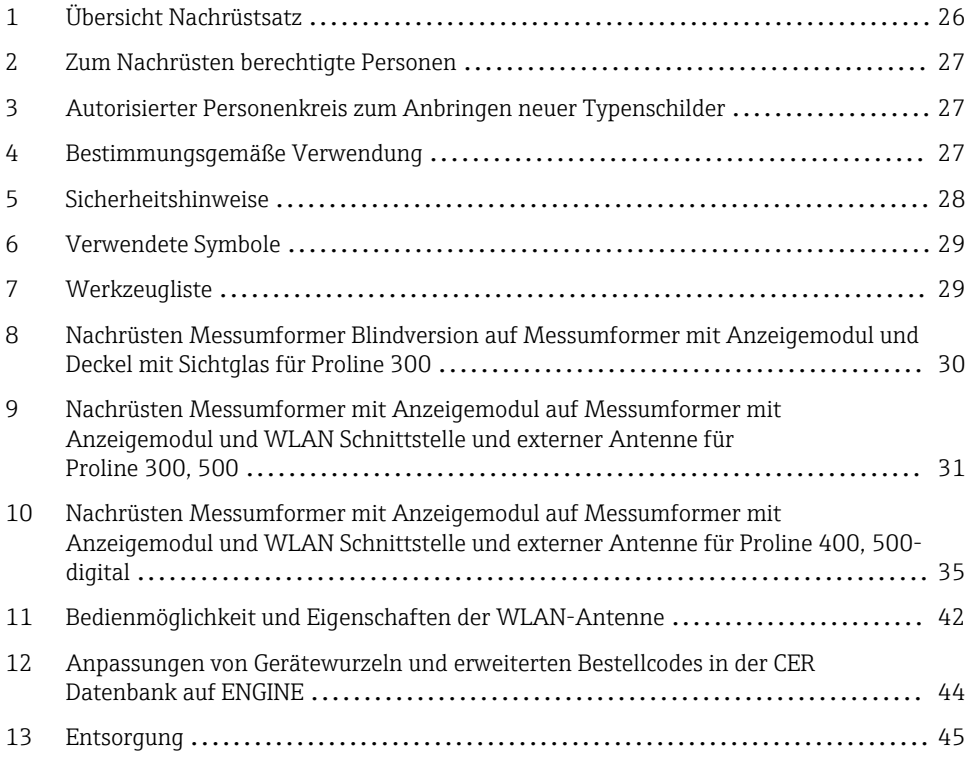

# <span id="page-25-0"></span>1 Übersicht Nachrüstsatz

Die Einbauanleitung ist für folgende Nachrüstsätze gültig:

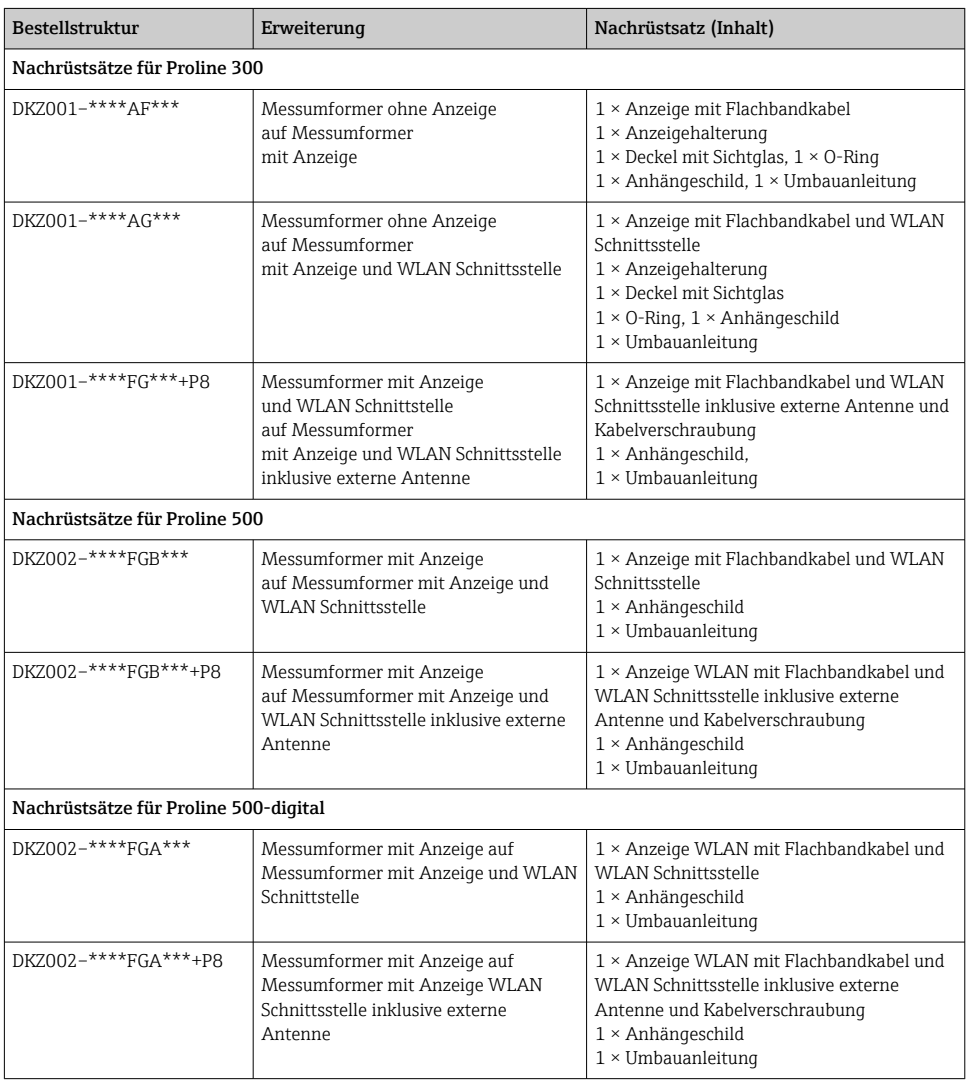

# <span id="page-26-0"></span>2 Zum Nachrüsten berechtigte Personen

Die Berechtigung zum Nachrüsten ist von der Zulassung des Messgeräts abhängig. Die Tabelle zeigt den jeweils berechtigten Personenkreis.

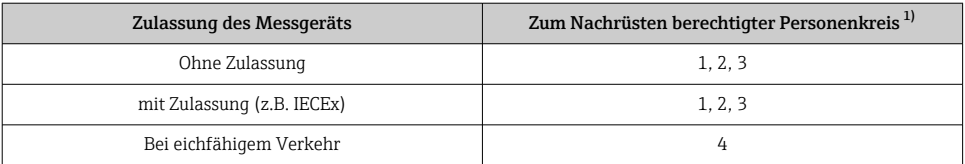

1) 1 = Ausgebildete Fachkraft des Kunden, 2 = Von Endress+Hauser autorisierter Servicetechniker,

3 = Endress+Hauser (Messgerät an Hersteller zurücksenden)

4 = Mit der lokalen Zulassungsstelle prüfen, ob ein Ein-/Umbau oder Nachrüsten unter Aufsicht erfolgen muss.

# 3 Autorisierter Personenkreis zum Anbringen neuer Typenschilder

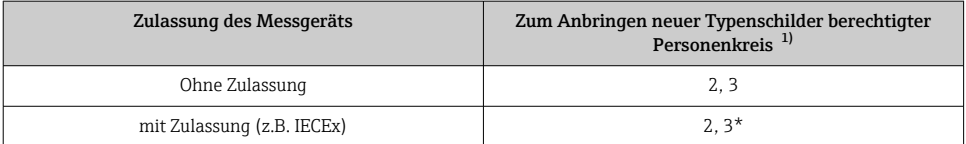

1) 2 = Von Endress+Hauser autorisierter Servicetechniker,

3 = Endress+Hauser (Messgerät an Hersteller zurücksenden)

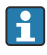

\* Notiz: Manche Länder/ Märkte erfordern eine Abnahme auf der Baustelle (field inspection), um Typenschilder auszutauschen. Bitte handeln Sie entsprechend Ihrer nationalen Gesetzgebung.

# 4 Bestimmungsgemäße Verwendung

- Nachrüstsatz und Einbauanleitung dienen dazu bestimmte Funktionen eines Endress+Hauser Messgerätes zu erweitern.
- Nur Originalteile von Endress+Hauser verwenden.
- Im W@M Device Viewer prüfen, ob der Nachrüstsatz zum vorliegenden Messgerät passt.

<span id="page-27-0"></span>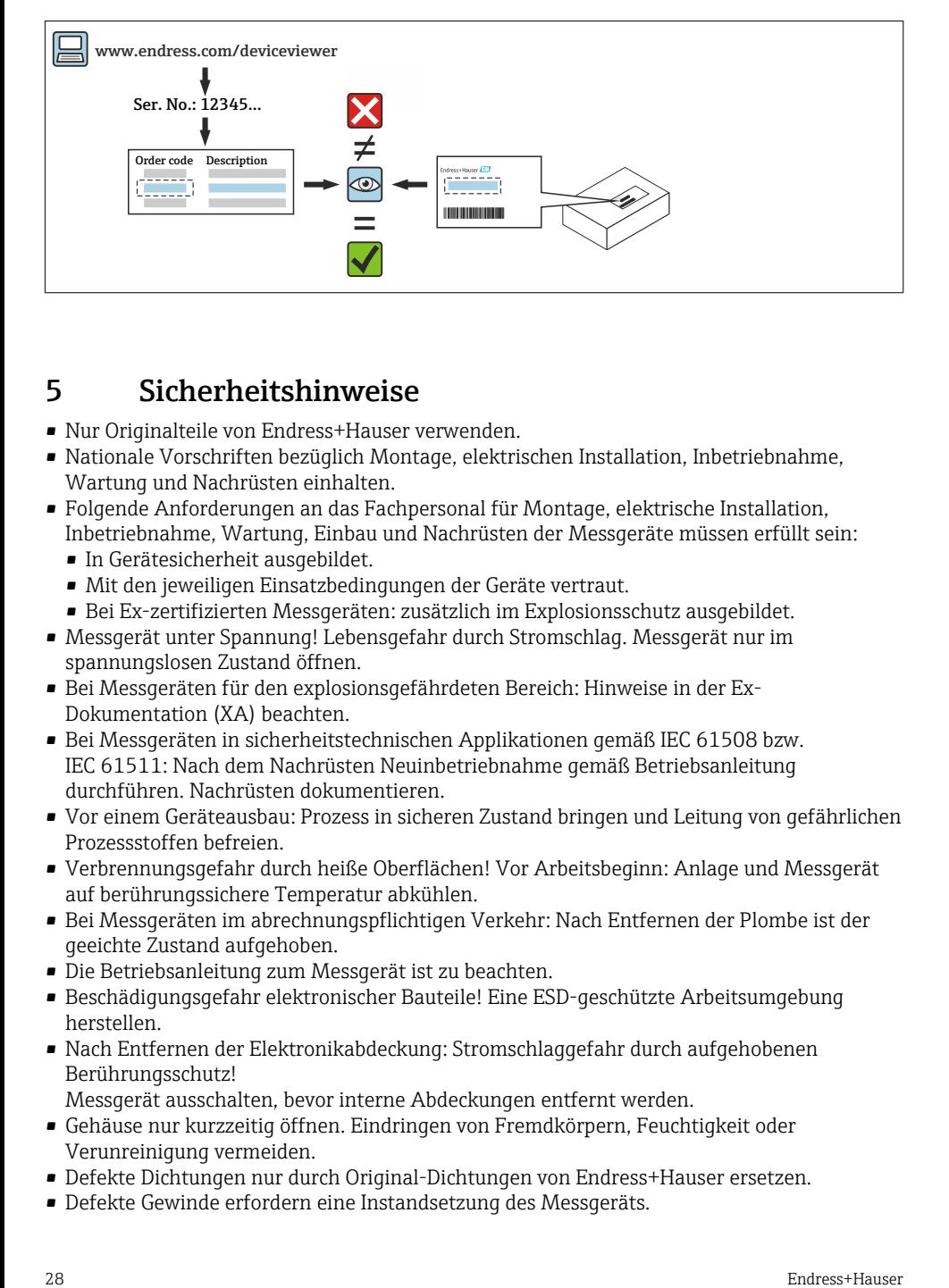

# 5 Sicherheitshinweise

- Nur Originalteile von Endress+Hauser verwenden.
- Nationale Vorschriften bezüglich Montage, elektrischen Installation, Inbetriebnahme, Wartung und Nachrüsten einhalten.
- Folgende Anforderungen an das Fachpersonal für Montage, elektrische Installation, Inbetriebnahme, Wartung, Einbau und Nachrüsten der Messgeräte müssen erfüllt sein:
	- In Gerätesicherheit ausgebildet.
	- Mit den jeweiligen Einsatzbedingungen der Geräte vertraut.
	- Bei Ex-zertifizierten Messgeräten: zusätzlich im Explosionsschutz ausgebildet.
- Messgerät unter Spannung! Lebensgefahr durch Stromschlag. Messgerät nur im spannungslosen Zustand öffnen.
- Bei Messgeräten für den explosionsgefährdeten Bereich: Hinweise in der Ex-Dokumentation (XA) beachten.
- Bei Messgeräten in sicherheitstechnischen Applikationen gemäß IEC 61508 bzw. IEC 61511: Nach dem Nachrüsten Neuinbetriebnahme gemäß Betriebsanleitung durchführen. Nachrüsten dokumentieren.
- Vor einem Geräteausbau: Prozess in sicheren Zustand bringen und Leitung von gefährlichen Prozessstoffen befreien.
- Verbrennungsgefahr durch heiße Oberflächen! Vor Arbeitsbeginn: Anlage und Messgerät auf berührungssichere Temperatur abkühlen.
- Bei Messgeräten im abrechnungspflichtigen Verkehr: Nach Entfernen der Plombe ist der geeichte Zustand aufgehoben.
- Die Betriebsanleitung zum Messgerät ist zu beachten.
- Beschädigungsgefahr elektronischer Bauteile! Eine ESD-geschützte Arbeitsumgebung herstellen.
- Nach Entfernen der Elektronikabdeckung: Stromschlaggefahr durch aufgehobenen Berührungsschutz!

Messgerät ausschalten, bevor interne Abdeckungen entfernt werden.

- Gehäuse nur kurzzeitig öffnen. Eindringen von Fremdkörpern, Feuchtigkeit oder Verunreinigung vermeiden.
- Defekte Dichtungen nur durch Original-Dichtungen von Endress+Hauser ersetzen.
- Defekte Gewinde erfordern eine Instandsetzung des Messgeräts.
- <span id="page-28-0"></span>• Gewinde (z.B. von Elektronikraum- und Anschlussraumdeckel) müssen geschmiert sein, sofern keine abriebfeste Trockenschmierung vorhanden ist. Säurefreies, nicht härtendes Fett verwenden.
- Wenn bei den Nachrüstarbeiten Abstände reduziert oder die Spannungsfestigkeit des Messgeräts nicht sichergestellt werden kann: Prüfung nach Abschluss der Arbeiten durchführen (z.B. Hochspannungstest gemäß Herstellerangaben).
- Servicestecker:
	- Nicht in explosionsfähiger Atmosphäre anschließen.
	- Nur an Servicegeräte von Endress+Hauser anschließen.
- Die in der Betriebsanleitung aufgeführten Hinweise zum Transport und zur Rücksendung beachten.

# 6 Verwendete Symbole

### 6.1 Symbole für Informationstypen

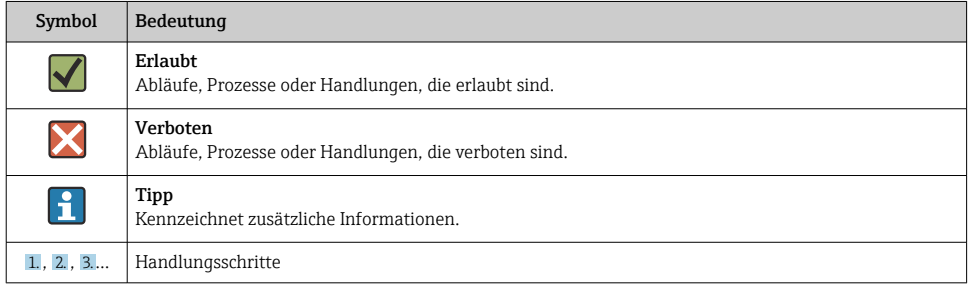

# 7 Werkzeugliste

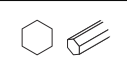

Innensechskantschlüssel 3 mm

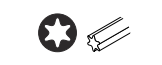

Torx Schraubenzieher T20

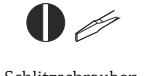

Schlitzschraubenzieher 0.5 x 3.5 mm

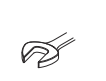

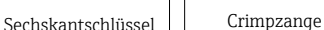

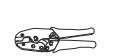

Bei Fragen kontaktieren Sie bitte Ihre zuständige [www.addresses.endress.com.](http://addresses.endress.com)

#### <span id="page-29-0"></span>8 Nachrüsten Messumformer Blindversion auf Messumformer mit Anzeigemodul und Deckel mit Sichtglas für Proline 300

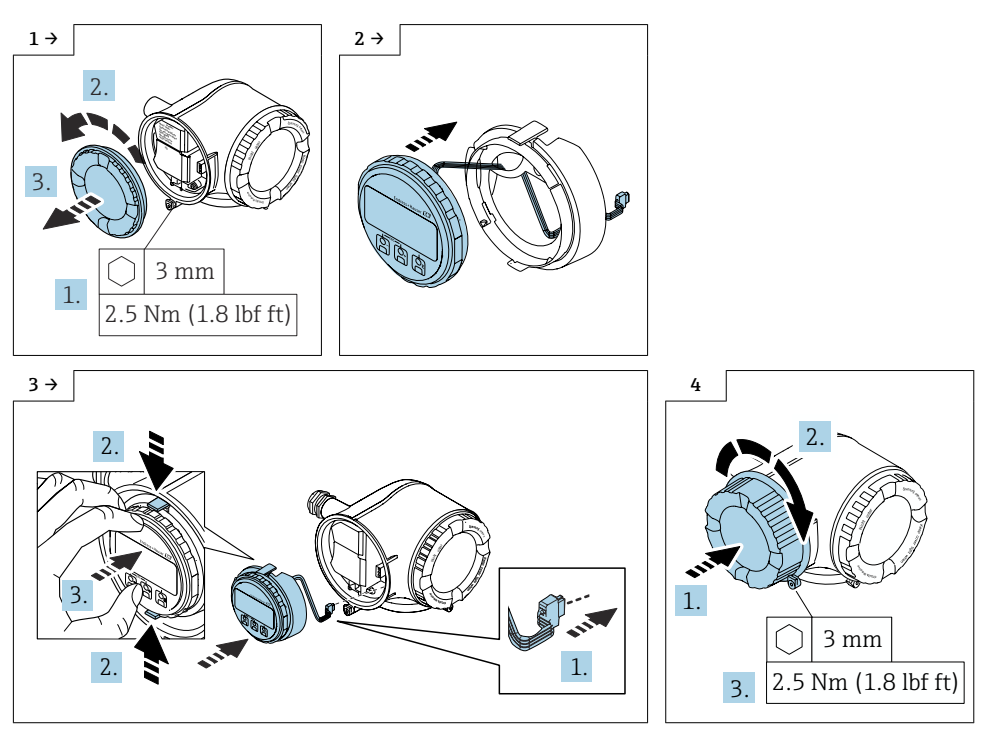

<span id="page-30-0"></span>9 Nachrüsten Messumformer mit Anzeigemodul auf Messumformer mit Anzeigemodul und WLAN Schnittstelle und externer Antenne für Proline 300, 500 Die externe WLAN-Antenne ist nicht für den Einsatz in hygienischen Anwendungen H geeignet.  $1 \rightarrow$  2 → 1. 2. öffnen '|<br>|} ð 3. Nicht unter 2.  $1.$   $\cap$  3 mm 1. 3.  $3 \rightarrow$  4 →  $\textcircled{1}$  $5 \rightarrow$  6 → 2. 1. 2. 4 Nm 1. ESC30 mm

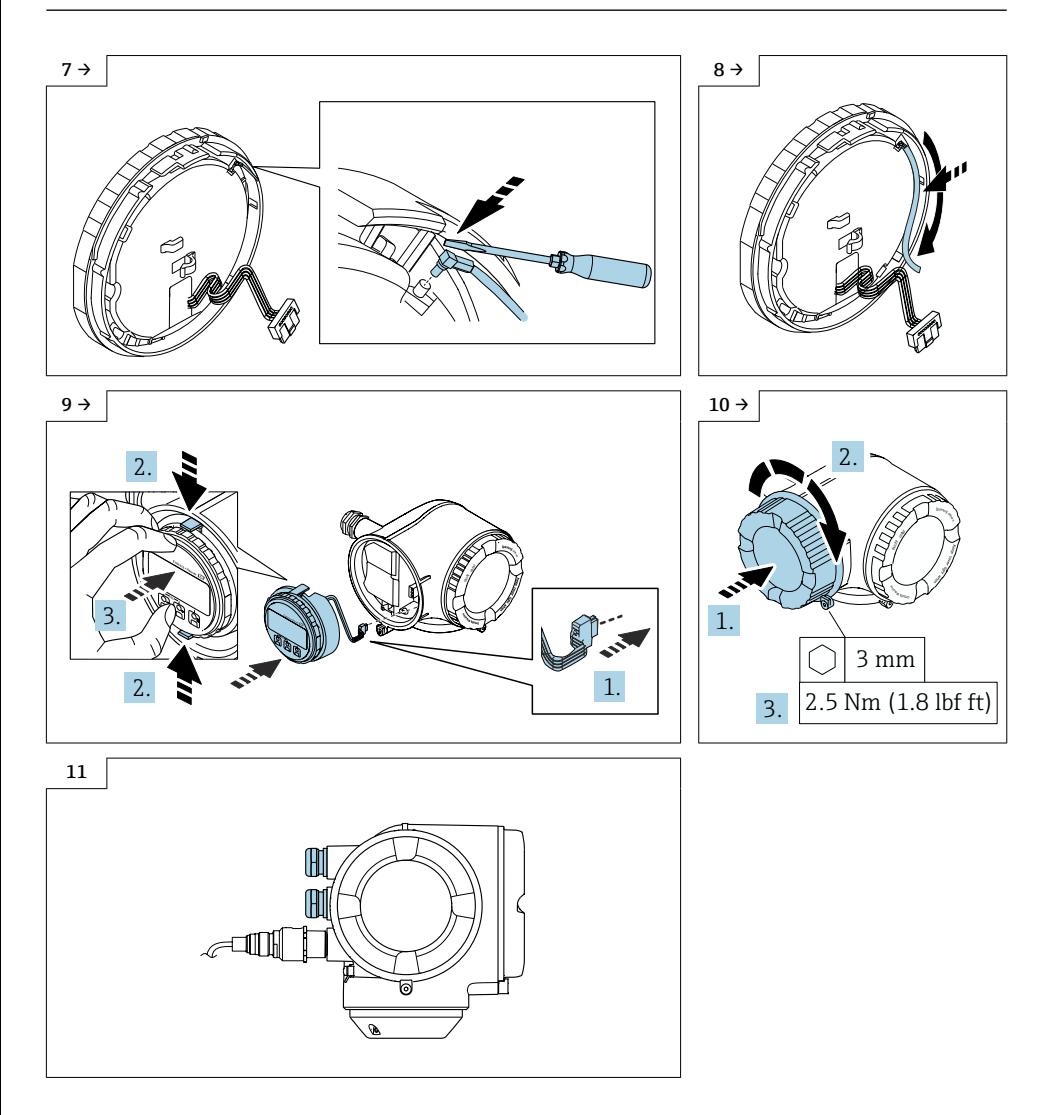

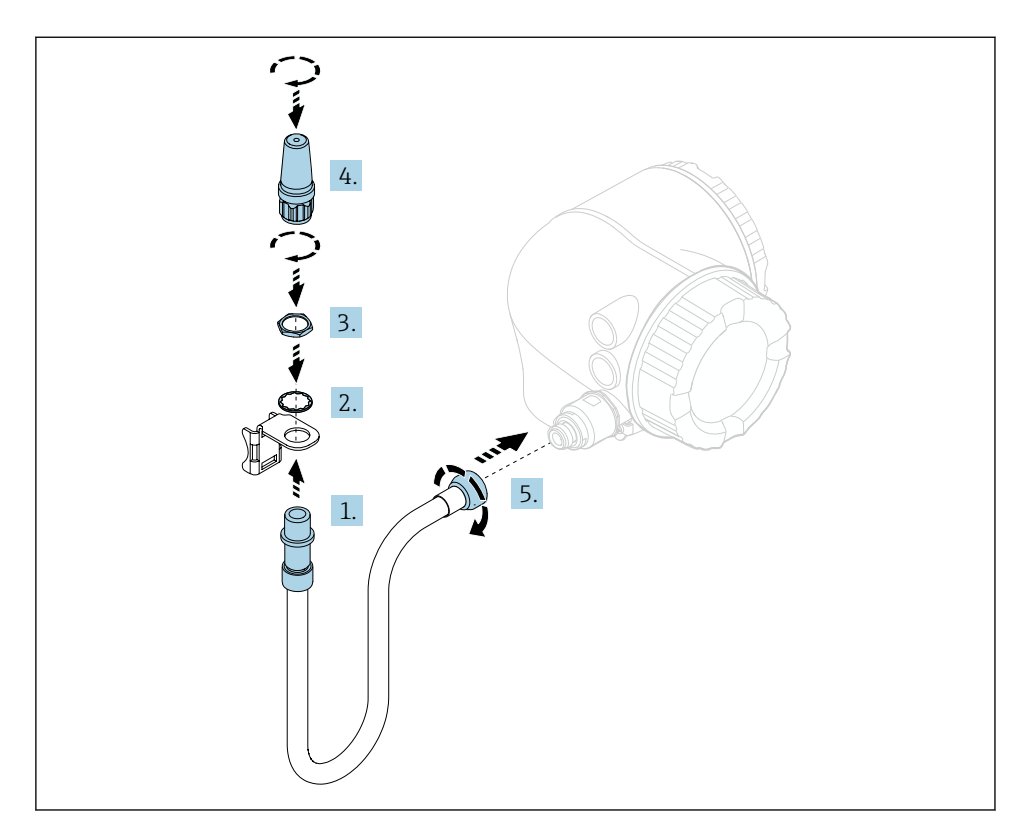

### 9.1 Wireless Antenne mit Kabel montieren

Detaillierte Angaben zum elektrischen Anschluss: Kapitel "Elektrischer Anschluss", Betriebsanleitung zum Gerät.

Detaillierte Angaben zur Inbetriebnahme: Kapitel "Inbetriebnahme", Betriebsanleitung zum Gerät.

### 9.2 Anpassung der Kennzeichung

### 9.2.1 Kontrolle der Daten auf dem Anhängeschild:

- Seriennummer Gerät
- Ordercode neu
- Anhängeschild mittels Drahtseil und Crimphülsen gemäss Abbildung anbringen:

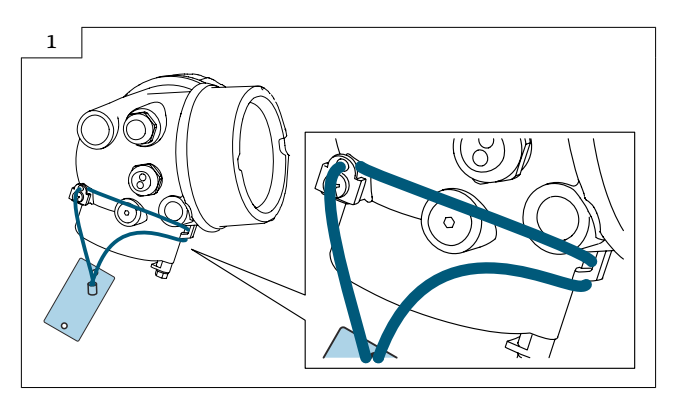

# <span id="page-34-0"></span>10 Nachrüsten Messumformer mit Anzeigemodul auf Messumformer mit Anzeigemodul und WLAN Schnittstelle und externer Antenne für Proline 400, 500-digital

#### 10.1 Messumformergehäuse Aluminium

Die externe WLAN-Antenne ist nicht für den Einsatz in hygienischen Anwendungen नि geeignet.

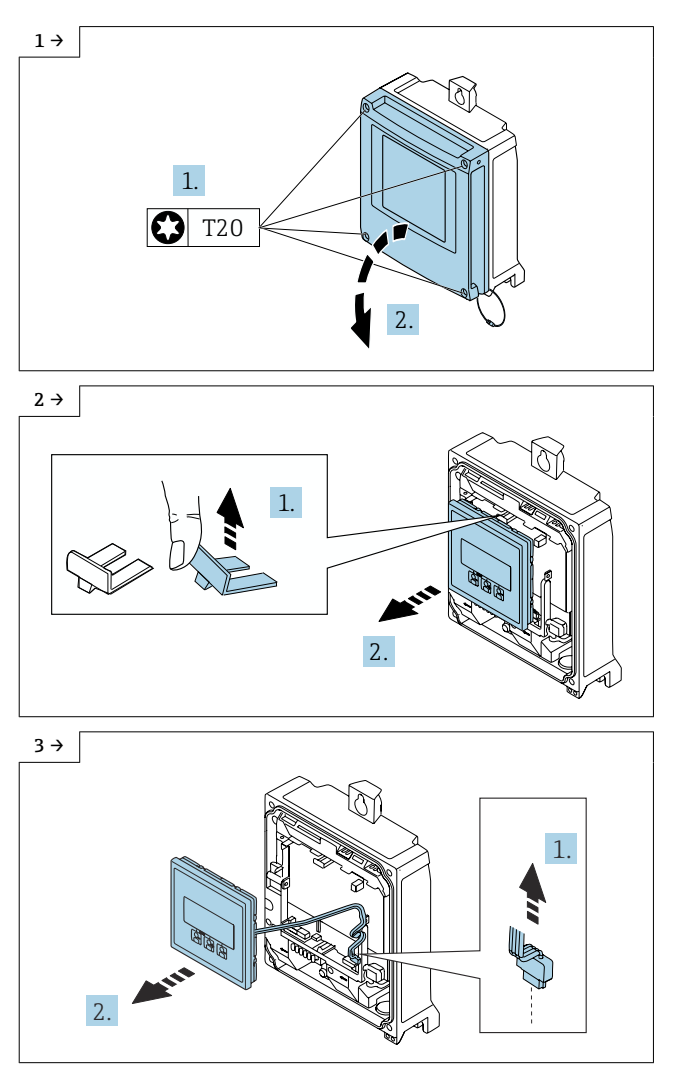

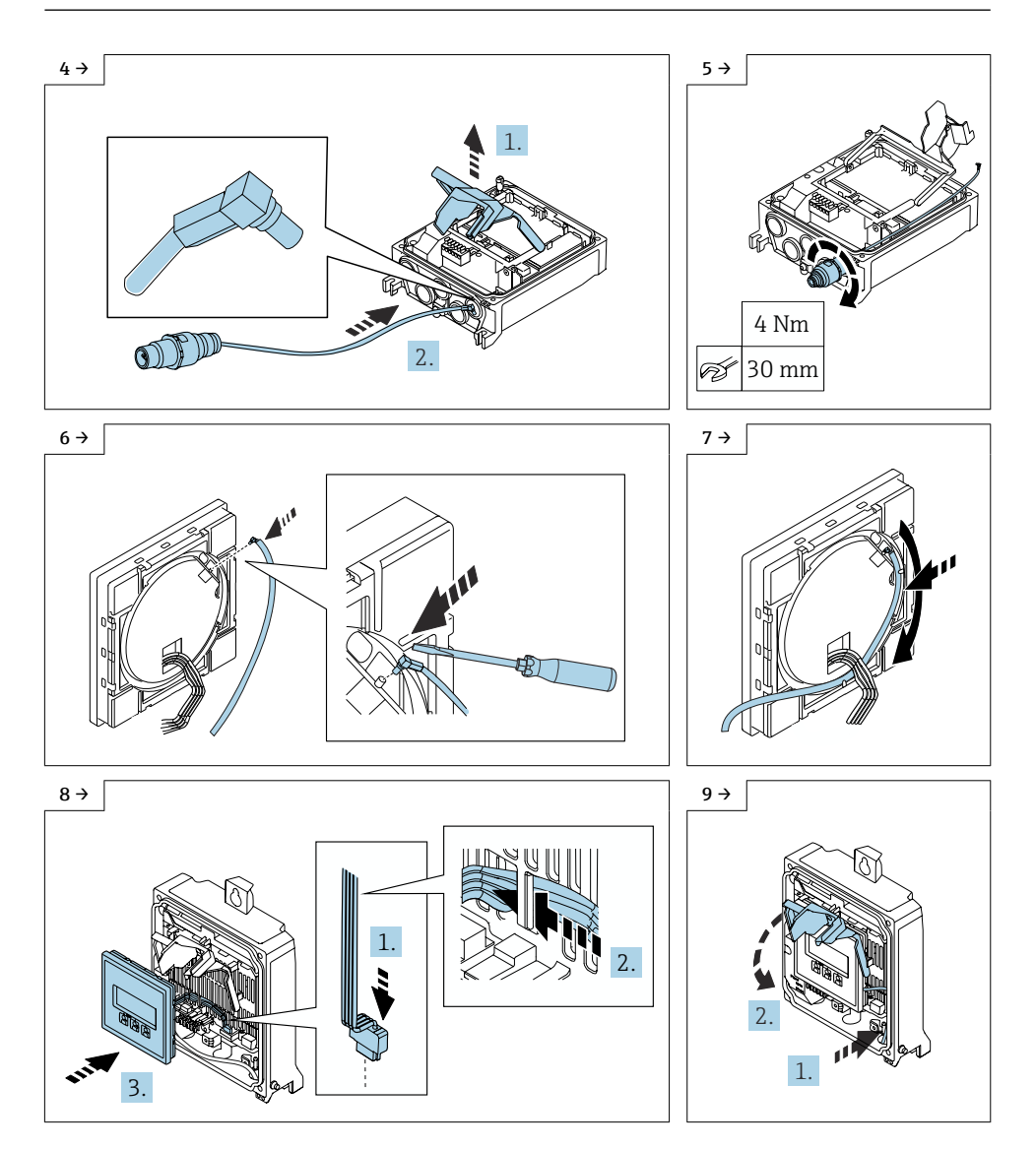

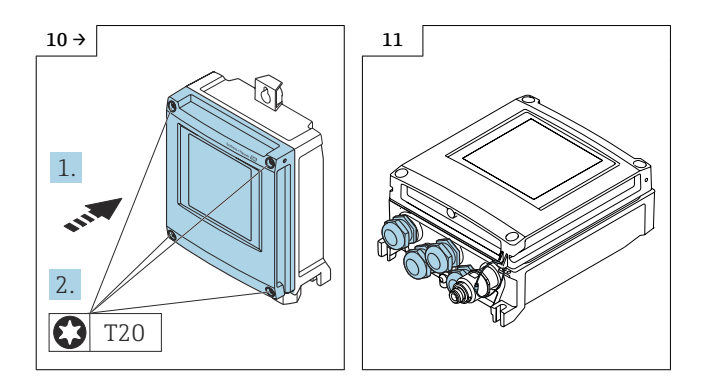

# 10.2 Messumformergehäuse Polycarbonat

Die externe WLAN-Antenne ist nicht für den Einsatz in hygienischen Anwendungen geeignet.

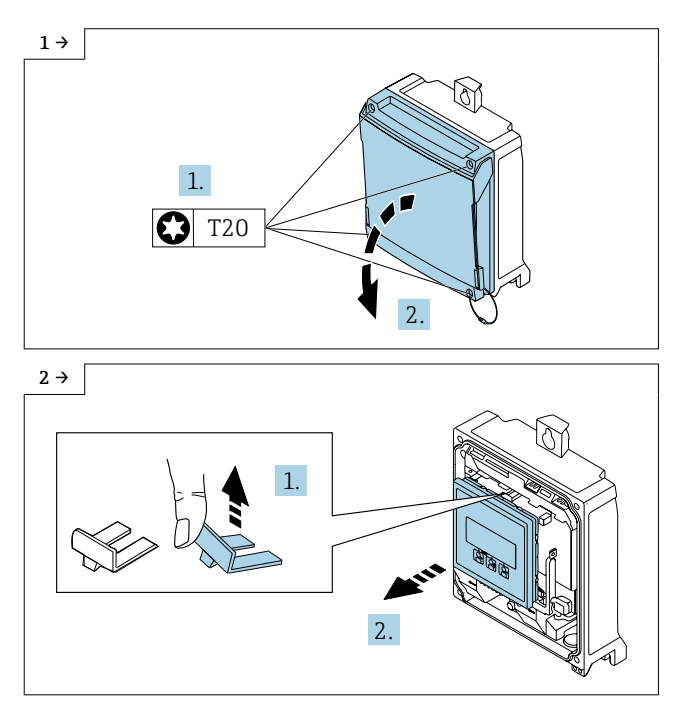

 $\mathbf{F}$ 

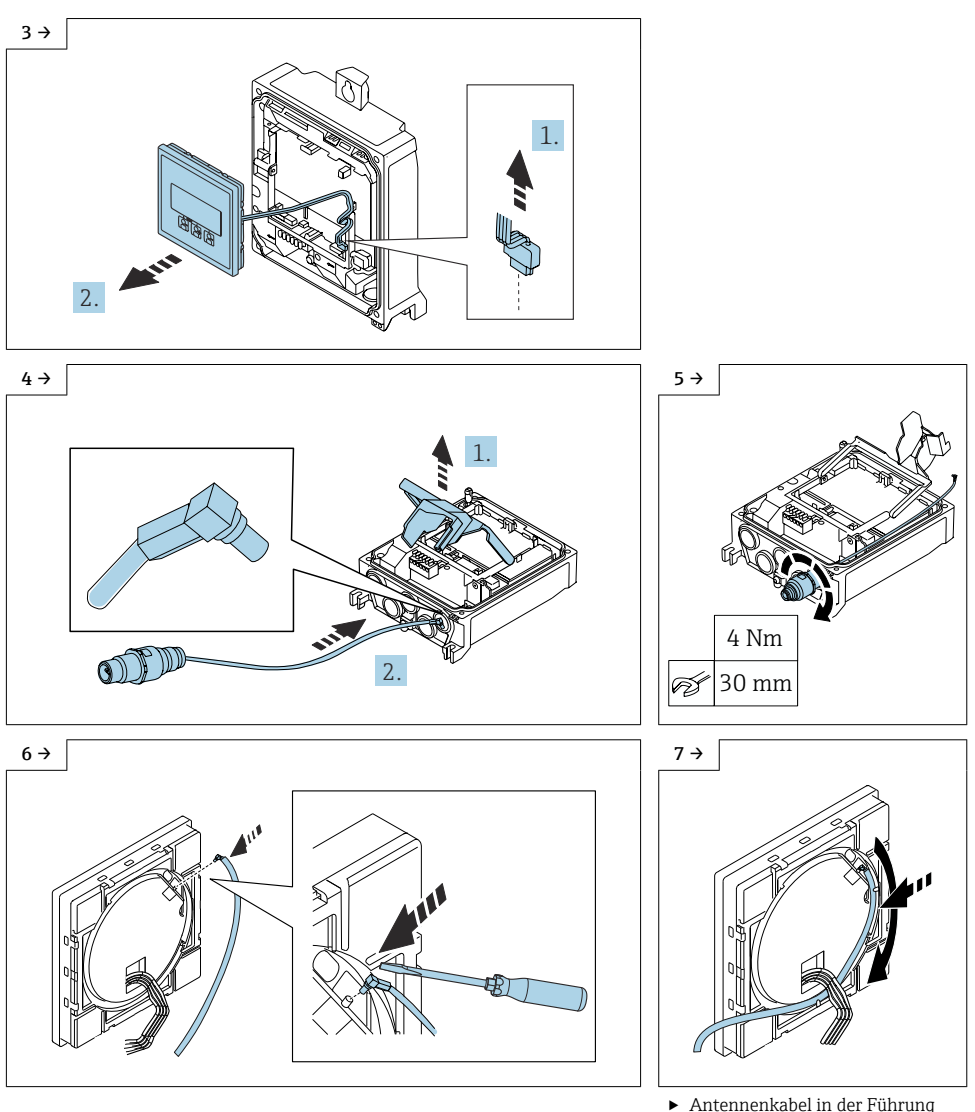

‣ Antennenkabel in der Führung auf der Rückseite der Anzeige verlegen.

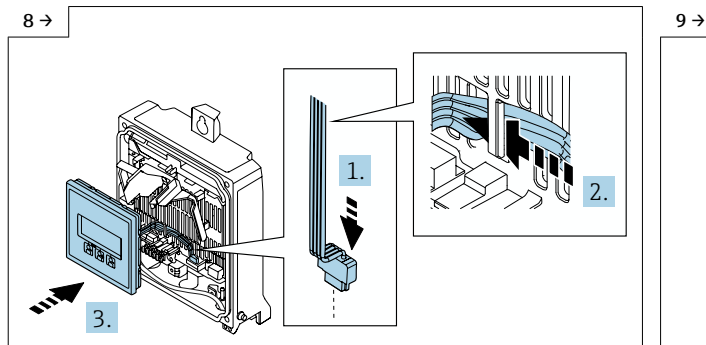

‣ Stecker der Anzeige einstecken (1), Flachbandkabel der Anzeige hinter der Lasche an der Modulhalterung durchführen (2), Anzeige befestigen (3).

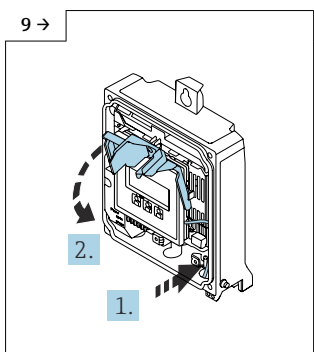

‣ Antennenkabel seitlich im Messumformergehäuse verlegen (1), Abdeckung Elektronikraum herunter klappen (2).

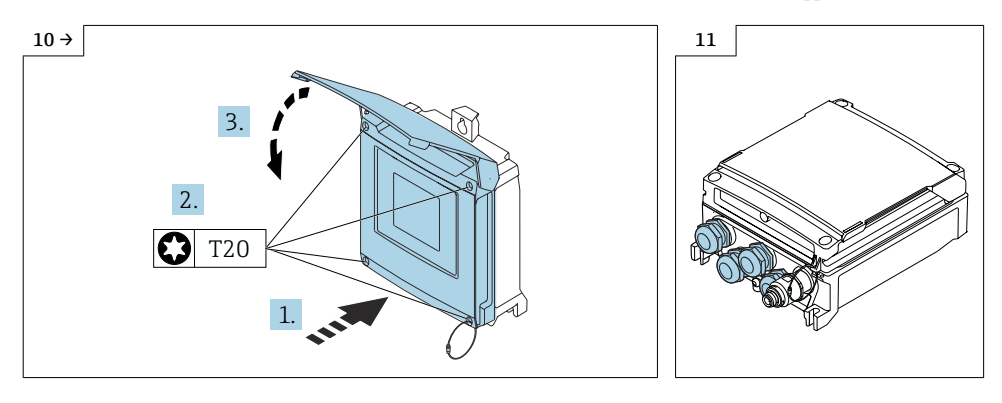

### 10.3 Wireless Antenne mit Kabel montieren

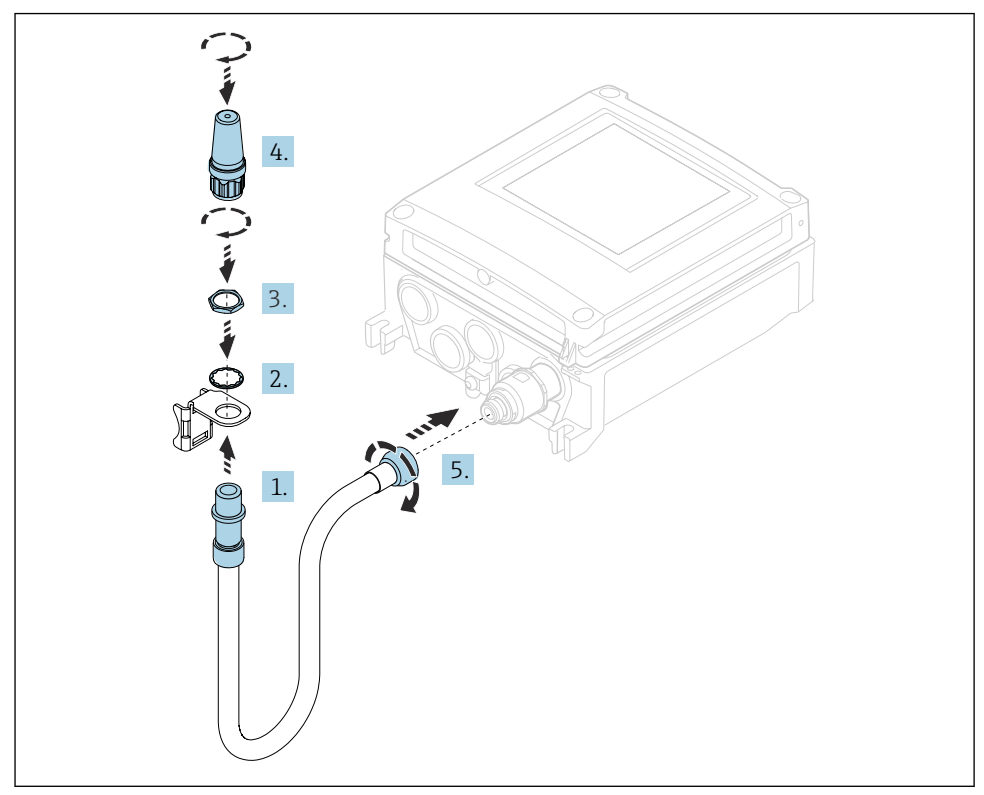

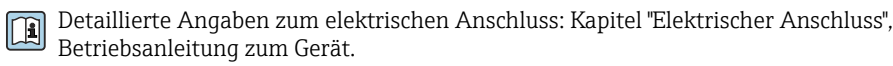

Detaillierte Angaben zur Inbetriebnahme: Kapitel "Inbetriebnahme", Betriebsanleitung zum Gerät.

### 10.4 Anpassung der Kennzeichung

#### 10.4.1 Kontrolle der Daten auf dem Anhängeschild:

- Seriennummer Gerät
- Ordercode neu
- Anhängeschild mittels Drahtseil und Crimphülsen gemäss Abbildung anbringen:

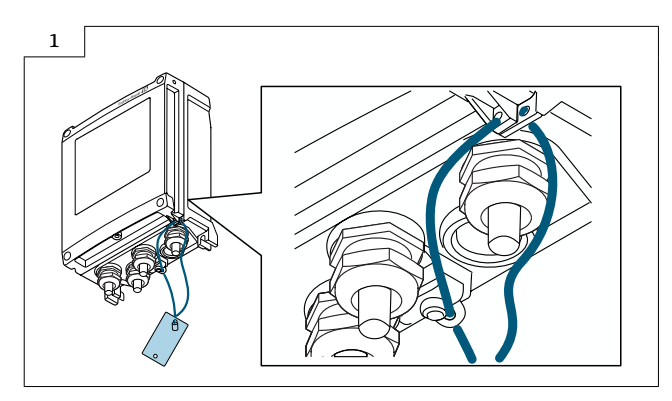

#### 10.4.2 Typenschildsatz anbringen:

Typenschildsatz (optional) gemäss bestehender Gerätebeschilderung anbringen (siehe auch Kapitel 3  $\rightarrow$   $\blacksquare$  27 Autorisierter Personenkreis).

# <span id="page-41-0"></span>11 Bedienmöglichkeit und Eigenschaften der WLAN-Antenne

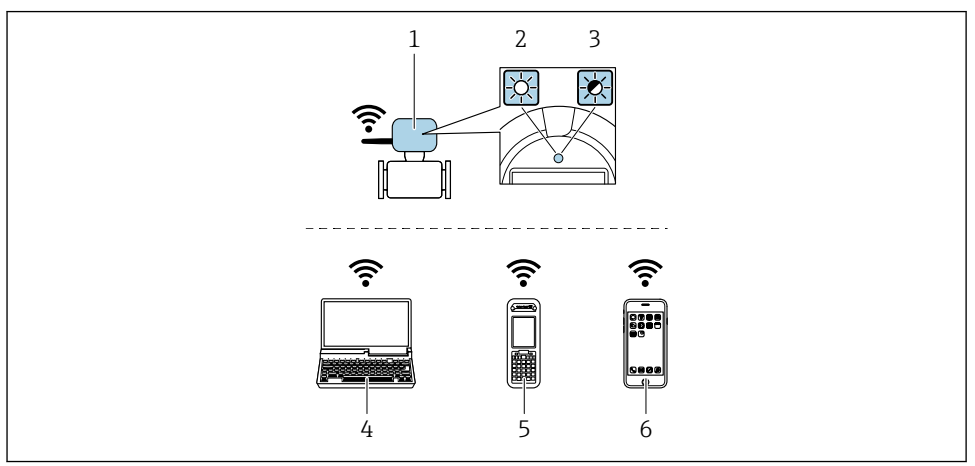

- *1 Messumformer mit externer WLAN-Antenne*
- *2 LED leuchtet konstant: WLAN-Empfang am Messgerät ist aktiviert*
- *3 LED blinkt: WLAN-Verbindung zwischen Bediengeät und Messgerät ist hergestellt*
- *4 Computer mit WLAN-Schnittstelle und Webbrowser (z. B. Microsoft Internet Explorer, Microsoft Edge) zum Zugriff auf integrierten Gerätewebserver oder Bedientool (z. B. FieldCare, Device Care)*
- *5 Mobiles Handbediengerät mit mit WLAN-Schnittstelle und Webbrowser (z. B. Microsoft Internet Explorer, Microsoft Edge) zum Zugriff auf integrierten Gerätewebserver oder Bedientool (z. B. FieldCare, Device Care)*
- *6 Smartphone oder Tablet (z. B. Field Xpert SMT70)*

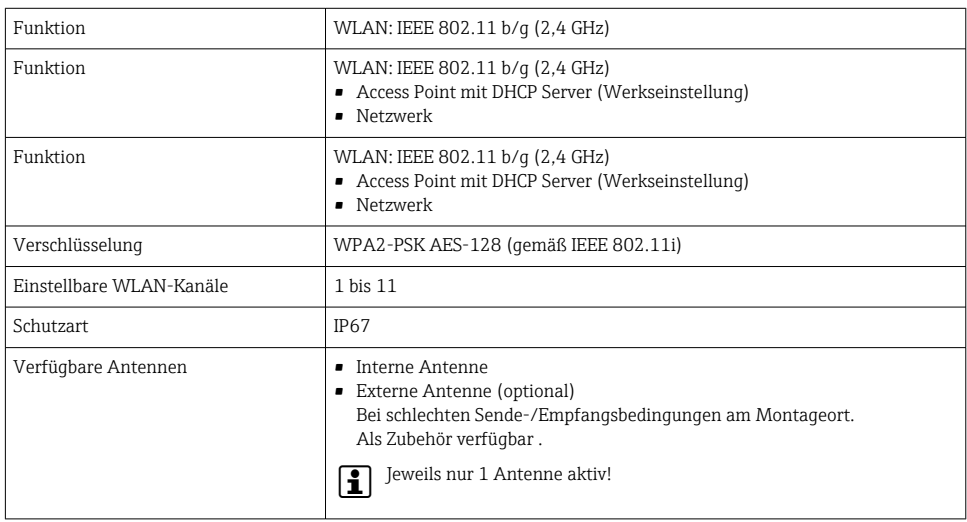

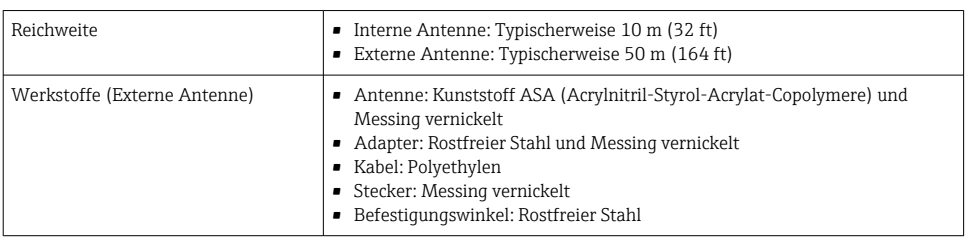

# 11.1 Internetprotokoll vom mobilen Endgerät konfigurieren

#### **HINWEIS**

Wenn die WLAN-Verbindung während der Parametriertung unterbrochen wird, können vorgenommene Einstellungen verloren gehen.

‣ Darauf achten, dass die WLAN-Verbindung während der Parametrierung des Messgeräts nicht getrennt wird.

#### **HINWEIS**

Der gleichzeitige Zugriff von demselben mobilen Endgerät auf das Messgerät via Serviceschnittstelle (CDI-RJ45) und WLAN-Schnittstelle sollte grundsätzlich vermieden werden. Es könnte ein Netzwerkkonflikt entstehen.

- ‣ Nur eine Serviceschnittstelle (Serviceschnittstelle CDI-RJ45 oder WLAN-Schnittselle) aktivieren.
- ‣ Wenn eine gleichzeitige Kommunikation erforderlich ist: Unterschiedliche IP-Adressbereiche einstellen, z. B. 192.168.1.212 (Serviceschnittstelle CDI-RJ45).

### 11.2 Vorbereitung des mobilen Endgeräts

‣ WLAN-Empfang des mobilen Endgeràts aktivieren.

### 11.3 Verbindung vom mobilen Endgerät zum Messgerät aufbauen

- 1. In den WLAN-Einstellungen des mobilen Endgeräts:
	- ← Messgerät anhand der SSID auswählen (z. B. EH\_Promass\_300\_A802000).
- 2. Gegebenenfalls Verschlüsselungsmethode WPA2 wählen.
- 3. Passwort eingeben: Beim Messgerät ab Werk die Seriennummer (z. B. L100A802000).
	- LED am Aneigemodul blinkt: Die Bedienung des Messgeräts ist nun möglich mit Webbrowser, FieldCare oder DeviceCare.

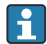

Seriennummer befindet sich auf dem Typenschild.

Um eine sichere und schnelle Zuweisung des WLAN Netzwerks zur Messstelle H. sicherzustellen, empfehlen wir den SSID-Namen zu ändern. Der neue SSID-Name sollte eindeutig der Messstelle zugeordnet werden können (z. B. Messstellenbezeichnung), da er als WLAN Netzwerk angezeigt wird.

### <span id="page-43-0"></span>11.4 Verbindung trennen

‣ Nach Beenden der Parametrierung: WLAN-Verbindung zwischen Bediengerät und Messgerät trennen.

# 12 Anpassungen von Gerätewurzeln und erweiterten Bestellcodes in der CER Datenbank auf ENGINE

#### Für den Kunden: H

H

Damit die Gerätedaten in der Common Equipment Record (Datenbank) aktualisiert werden, an die zuständige Endress+Hauser Serviceorganisation wenden. Kontaktdaten unter:

Link: http://www.addresses.endress.com

#### Nur für den Service Techniker:

#### Verpflichtende Anweisung

Technische Änderungen wie Upgrades-, Änderungen von Konfigurationen an Ein-/ Ausgängen, sowie Umbauten an Endress+Hauser Durchflussmessgeräten führen zu einer notwendigen Anpassung der Gerätewurzel (z.B. 5W4B => 5W4C) und/oder des erweiterten Bestellcodes, bzw. des Bestellcodes des betroffenen Gerätes. Veränderungen dieser Art erfordern somit neue Typenschilder, welche jede technische Veränderung der genannten Gerätedaten korrekt anzeigen. Zusätzlich muss die verantwortliche Serviceorganisation, welche technische Veränderungen an Geräten durchführt, sicherstellen, dass die geänderten Gerätedaten in der Endress+Hauser CER Datenbank entsprechend angepasst werden.

Diese Anpassung ist zwingend notwendig, damit die korrekten Gerätedaten in der CER Datenbank auf ENGINE angezeigt werden. Eine korrekte Ersatzteillieferung, wie auch Folgebestellungen von Neugeräten über modifizierte Bestellstrukturen, werden zukünftig sichergestellt.

#### Folgende Möglichkeiten stehen zur Verfügung:

1. Anpassen der Gerätewurzel und/oder des erweiterten Bestellcodes direkt in der CER Datenbank auf ENGINE. Dies muss durch eine Person der jeweiligen Serviceorganisation (SC) ausgeführt werden. Admin-Rechte sind hierfür zwingend notwendig. Für weitere Informationen über CER Admin- Benutzer folgenden Link verwenden auf clue.endress.com:

Link: http://clue.endress.com/display/nwpo/CER+Admins

Sind keine Admin-Rechte vorhanden, folgenden Link verwenden auf clue.endress.com, um ein CER Training zu erhalten. Nach der Teilnahme an diesem Training wird der Admin-Status zugeteilt.

Link: http://clue.endress.com/display/nwpo/CER+admin+functions

# <span id="page-44-0"></span>13 Entsorgung

 $\boxtimes$ 

Gemäß der Richtlinie 2012/19/EU über Elektro- und Elektronik-Altgeräte (WEEE) ist das Produkt mit dem abgebildeten Symbol gekennzeichnet, um die Entsorgung von WEEE als unsortierten Hausmüll zu minimieren. Gekennzeichnete Produkte nicht als unsortierter Hausmüll entsorgen, sondern zu den gültigen Bedingungen an den Hersteller zurückgeben.

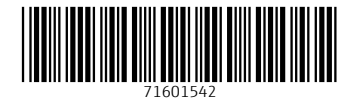

### www.addresses.endress.com

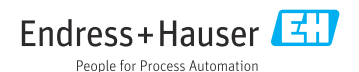